## Canon imageCLASS M F 9 2 8 0 C d n / M F 9 2 2 0 C d n

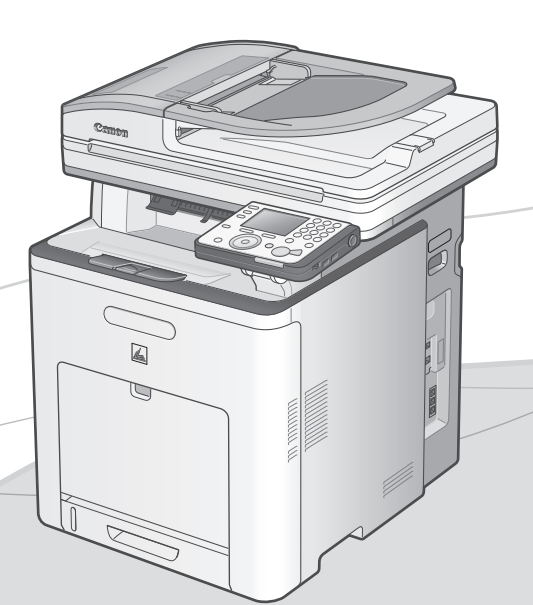

**Starter Guide Open the next page.** 

**Overview of Machine Functions**

**Set Up the Machine to Suit Your Purposes**

**Set Up the Machine**

**Set Up Computers and Software**

**Appendix**

## **Read this guide first.**

Please read this guide before operating this product. After you finish reading this guide, store it in a safe place for future reference.

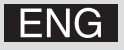

## **Contents**

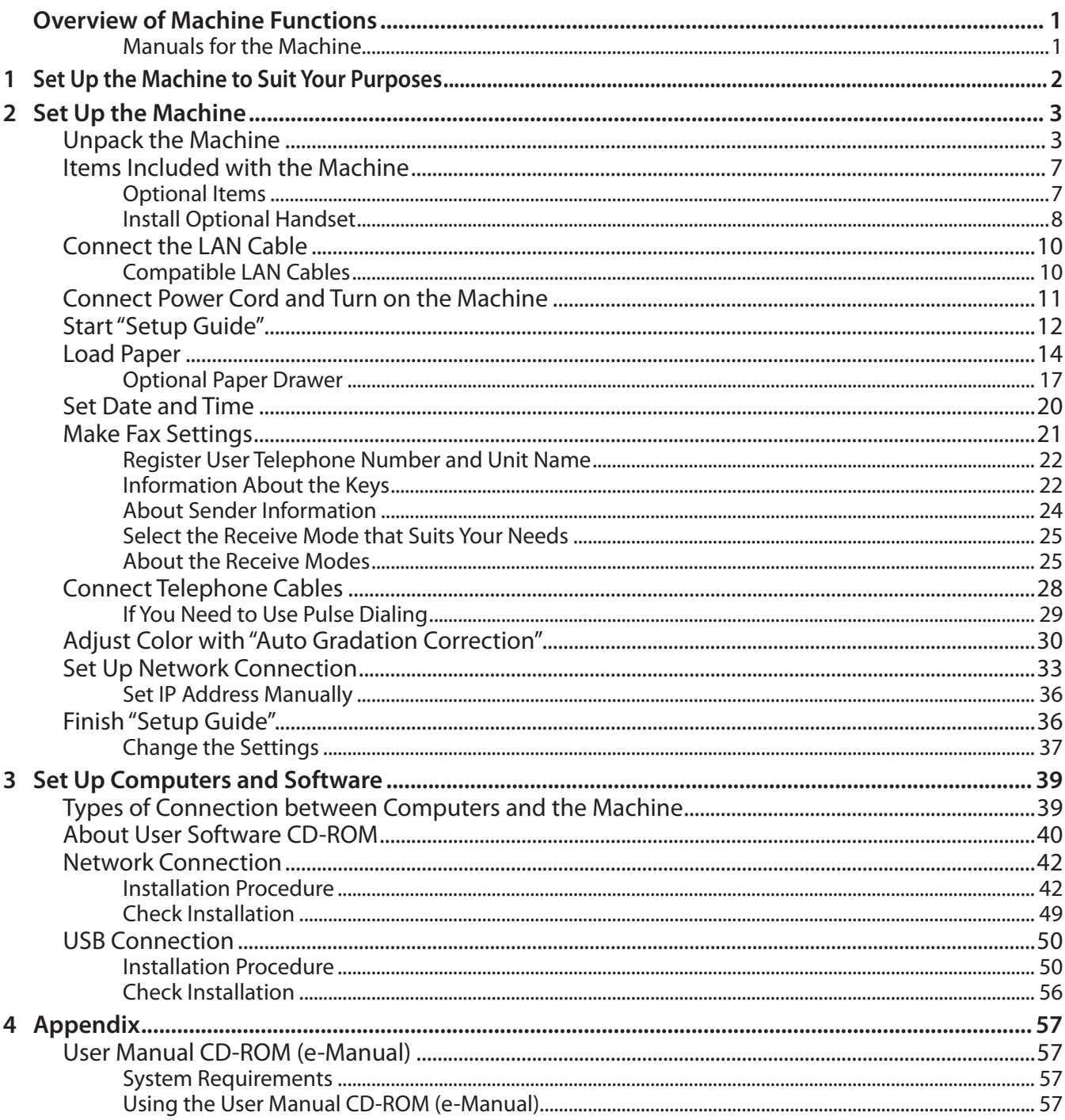

## <span id="page-2-0"></span>Overview of Machine Functions

This manual describes how to set the required settings to set up the machine and install the software. After you set up the machine, you can use the functions described in the illustration shown bellow. For the details of each function, refer to the e-Manual.

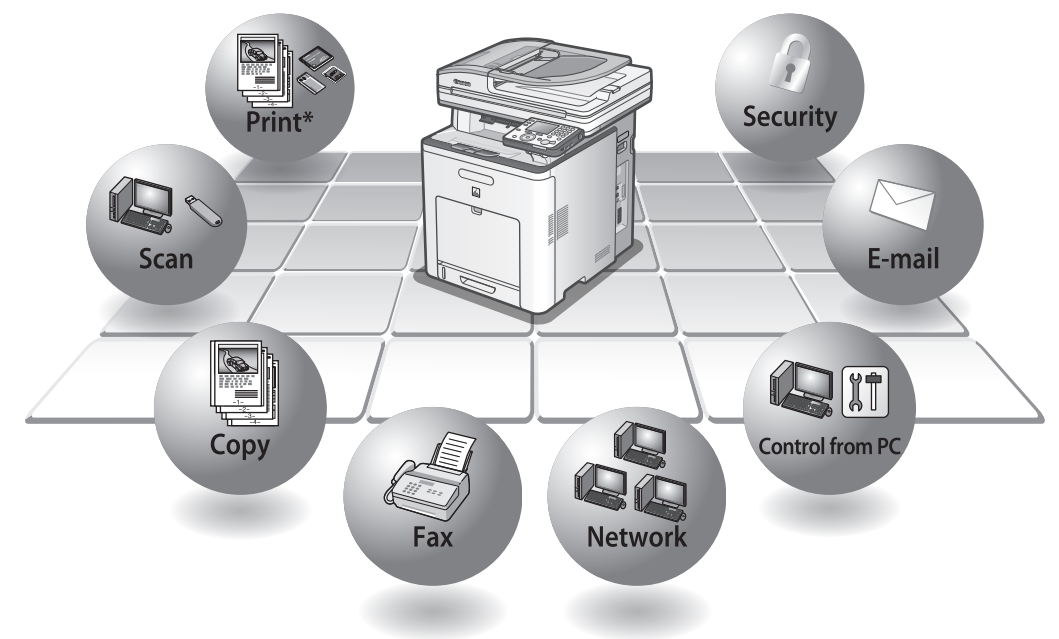

\*The direct print function is available only for the MF9280Cdn.

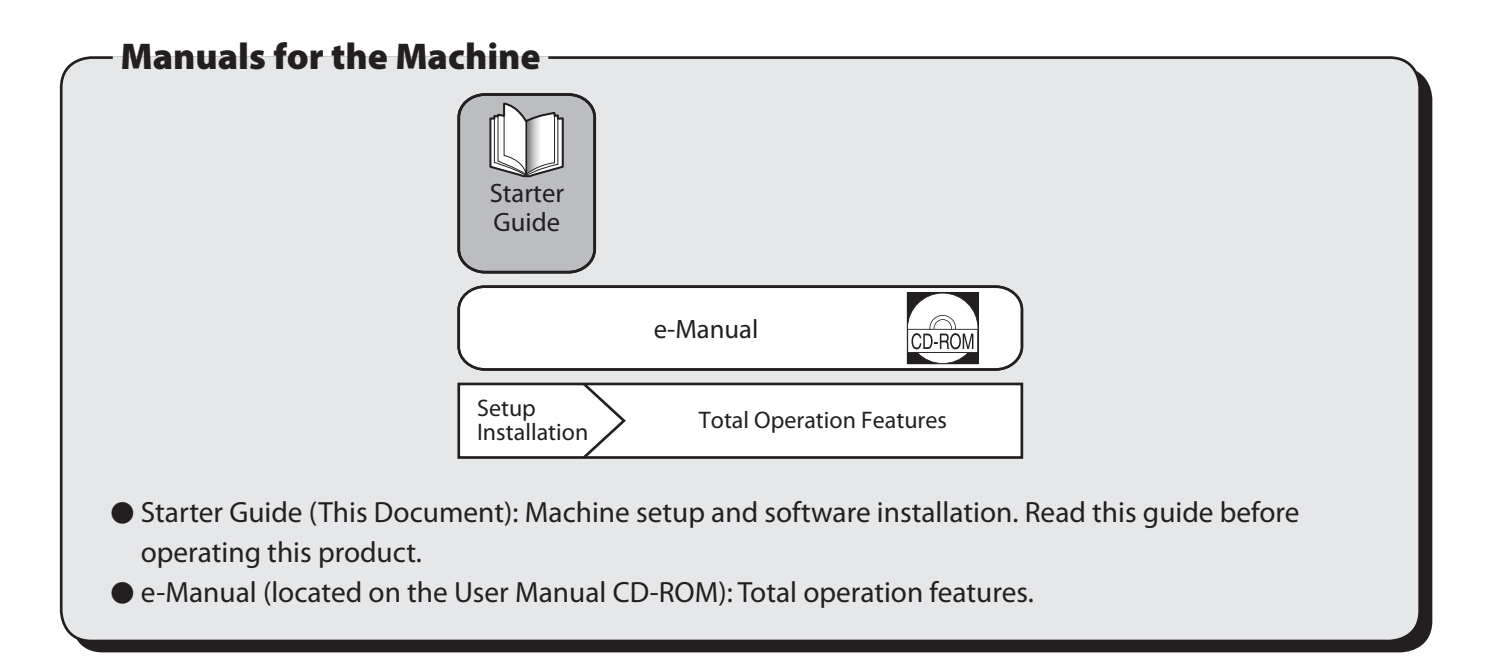

Unless otherwise mentioned, illustrations and screens used in this manual are those taken when no optional equipment is attached to the imageCLASS MF9280Cdn. The screens may also vary depending on the country of purchase.

If there is any difference between the imageCLASS MF9280Cdn and MF9220Cdn, it is clearly indicated in the text, for instance "imageCLASS MF9280Cdn Only."

<span id="page-3-0"></span>**Set Up the Machine to Suit Your Purposes** 

To use the functions (Copy, Fax, Direct Print, Scan to Media, PC Print, PC Fax, Scan, E-Mail, I-Fax, Remote UI, Scan to File Server) of the machine, you need to make the settings in the flowchart below. For example, if you intend to use the copy function, you need to make the settings in "Machine Settings."

imageCLASS MF9280Cdn/MF9220Cdn set up flow

## **START UP THE MACHINE SETUP**

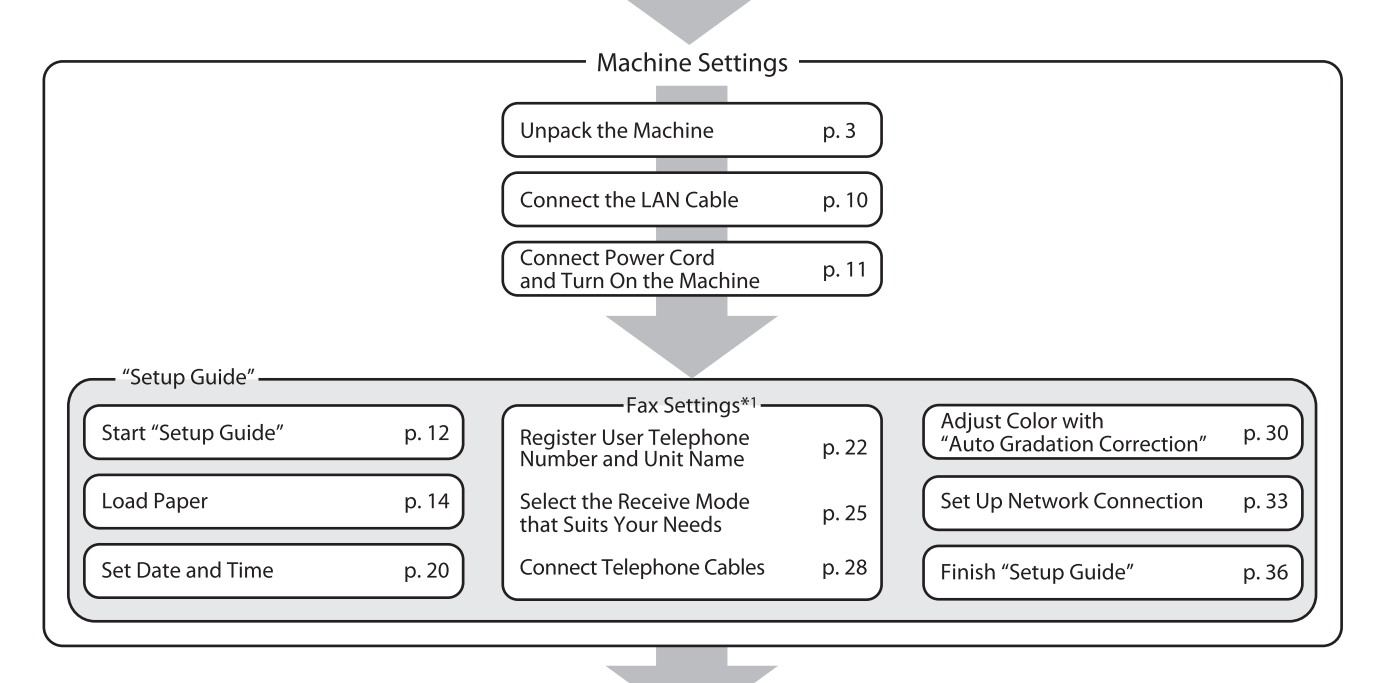

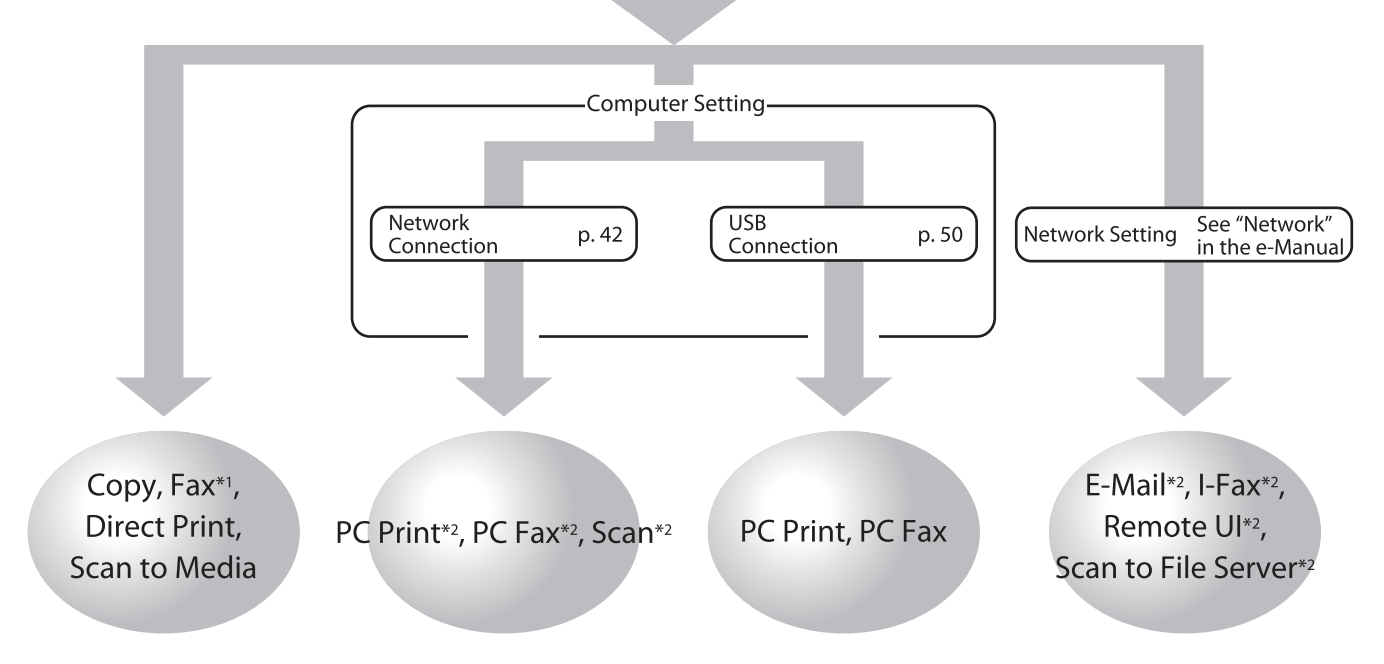

\*1 When using the fax function, you need to connect the telephone line cable.

(See "Connect Telephone Cables," on p. 28.)

\*<sup>2</sup> The machine must be connected to the network.

<span id="page-4-0"></span>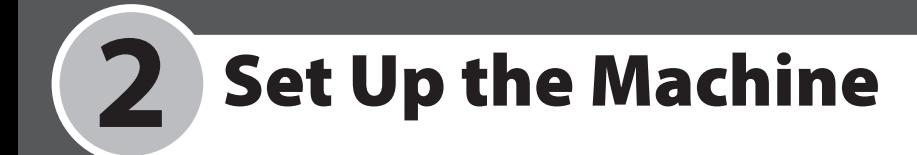

## <span id="page-4-1"></span>**Unpack the Machine**

Remove all shipping tape and packing materials from the machine.

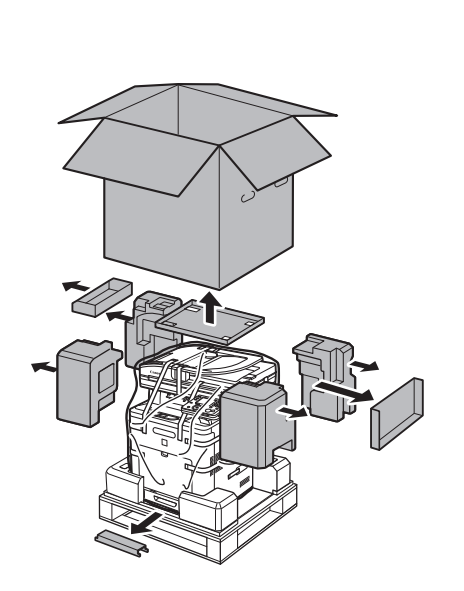

**2**

**1**

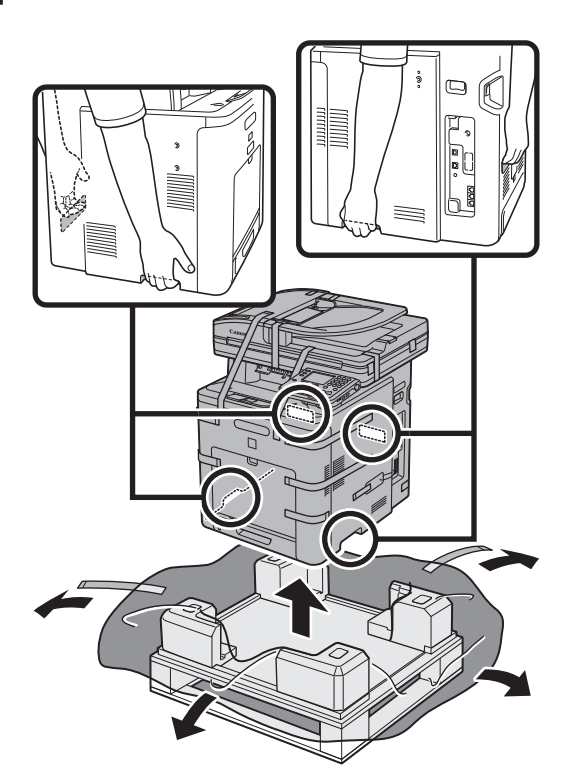

## **B** NOTE

Make sure that at least two people carry the machine.

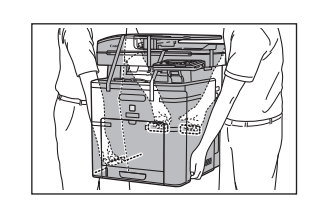

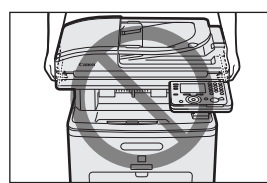

**3**

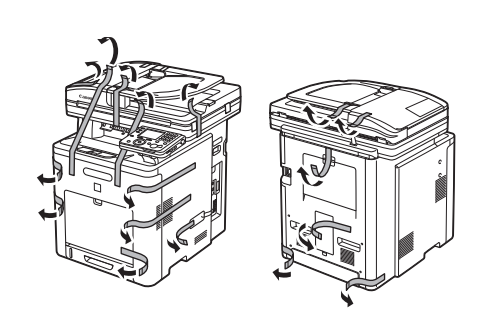

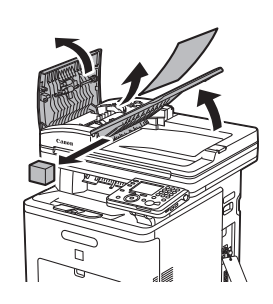

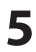

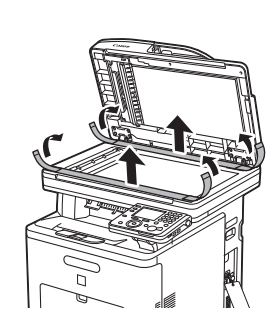

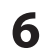

**6** Open the front cover by using the handle (A).

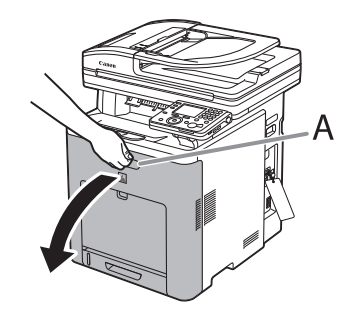

### **B** NOTE

The toner cartridges are installed in order of black, yellow, cyan, and magenta.

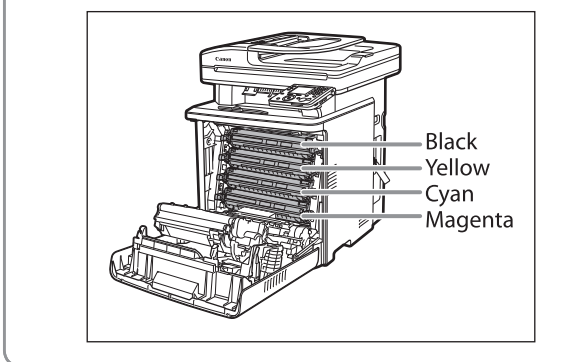

**7**  To prevent damage to the transfer belt of the delivery feeder unit (A), cover the thin plastic belt with paper (A4 size paper is recommended) as shown in the figure and be sure that they do not move out of place.

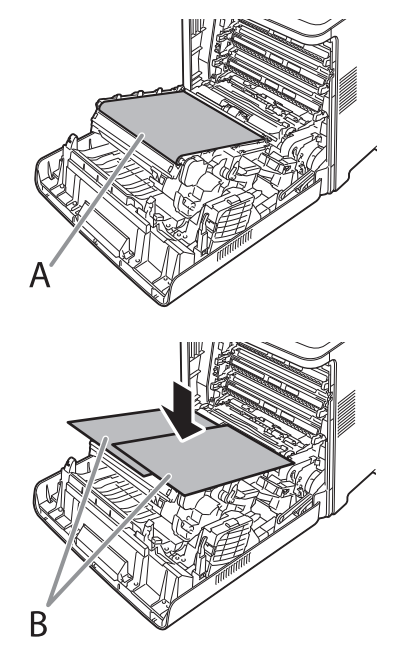

## **B** NOTE

- When installing or removing the toner cartridges, be sure to place the papers on the transfer belt (A) of the delivery feeder unit to protect the belt.
- Do not touch or place objects on the transfer belt (A) of the delivery feeder unit. The transfer belt (A) comes with a self cleaning function so do not wipe the transfer belt (A) even when toner can be seen attached to the belt. If the delivery feeder unit is broken or the transfer belt (A) is damaged, this may result in misfeeds or deterioration in print quality.

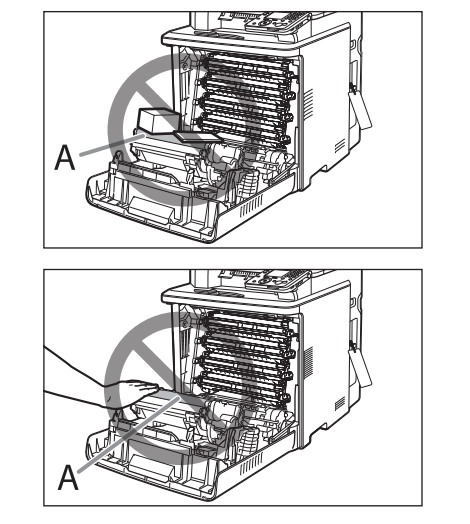

**8**  Hold the blue tabs on the both sides of toner cartridge, and pull it horizontally.

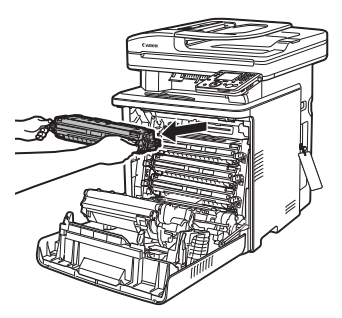

## **B** NOTE

- Do not open the drum protective shutter (A).

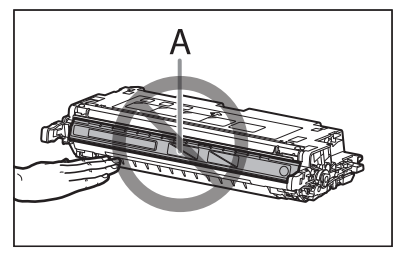

- Do not touch the high-voltage contact (A) or the electrical contacts (B), as this may result in damage to the printer.

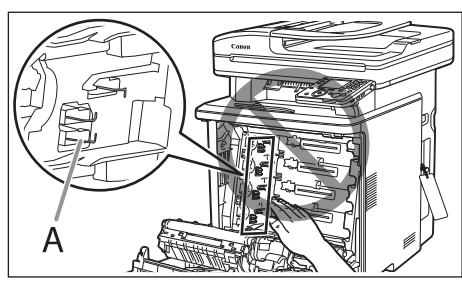

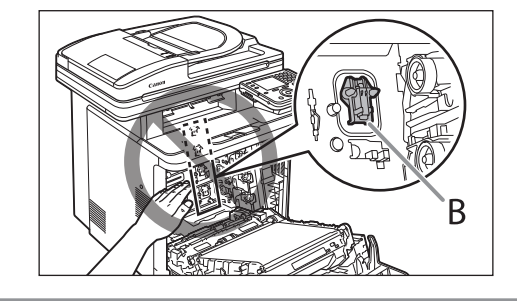

**9** Gently rock the toner cartridge 5 or 6 times to evenly distribute the toner inside.

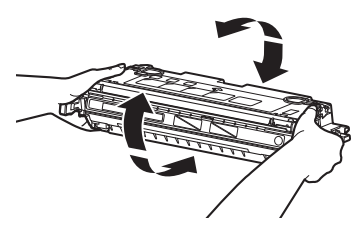

If toner is not distributed evenly, this may result in deterioration in print quality. Make sure to carry out this procedure properly.

**10** Place the toner cartridge on a flat surface, fold back the tab of the sealing tape (A) located at left side of the toner cartridge.

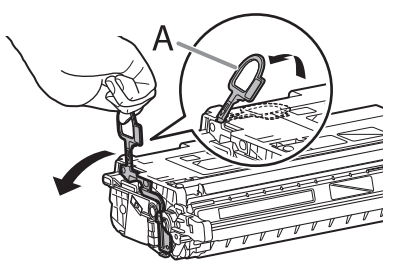

**11** Remove the sealing tape (approx. 48 cm long) gently by hooking your finger into the tab and pulling it out straight in the direction of the arrow.

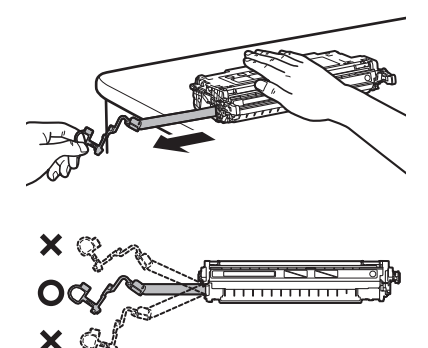

### **B** NOTE

- If toner is adhered to the removed seal, be careful not to dirty your hands or clothing by touching it.
- If your hands or clothes get dirty from touching the toner, wash them immediately in cold water. Do not use hot water. Doing so may cause the toner to set permanently.

**12** Hook your finger into the tab and remove the packing material (A) located at right side of the toner cartridge.

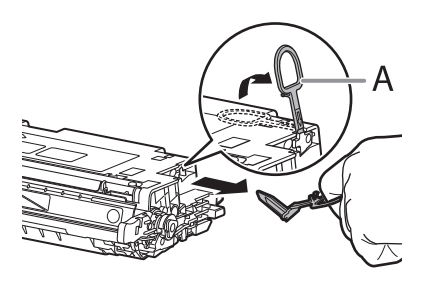

**13** Hold the toner cartridge properly by the blue tabs on the both sides with the arrowed side facing up.

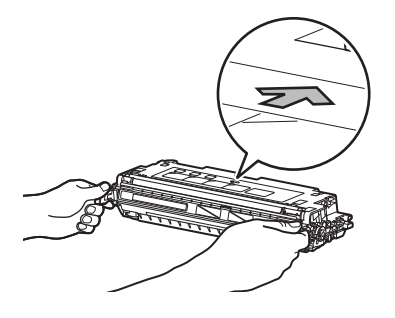

## **B** NOTE

Do not hold the toner cartridge in a manner that is not describes in this procedure.

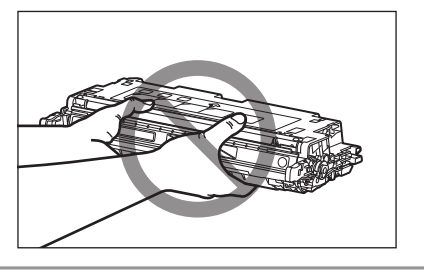

**14** Align the guides (A) of the toner cartridge that you want to replace with the slots (B) to which the label of the same color is attached, then insert the cartridge until it stops.

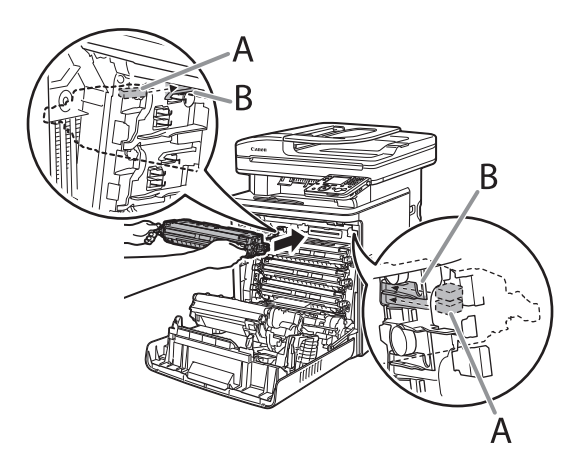

- **15** Repeat steps for all 4 cartridges.
- **16** After removing all the packing materials from each toner cartridge and installing the cartridges, remove the papers on the transfer belt of the delivery feeder unit.

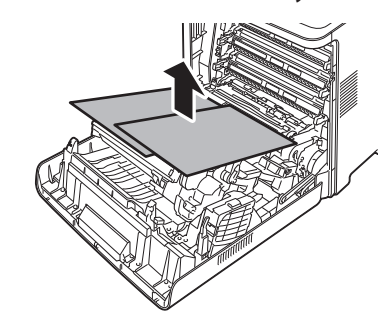

## **O** NOTE

When removing the paper, be careful not to touch or damage the transfer belt of the delivery feeder unit.

## **17** Close the front cover.

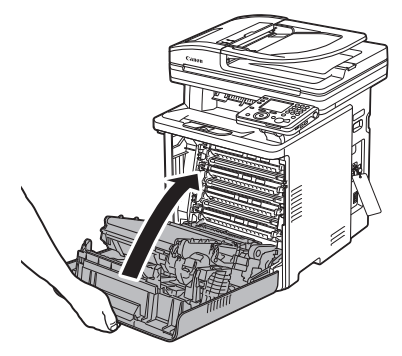

## **B** NOTE

If the front cover does not close properly, do not force it to close. Open the cover and make sure the toner cartridge is properly set in the machine.

## <span id="page-8-0"></span>**Items Included with the Machine**

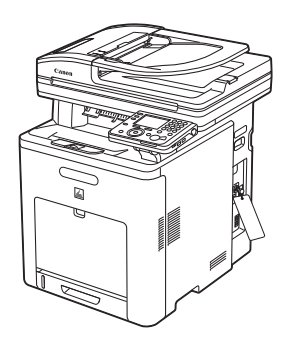

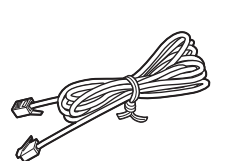

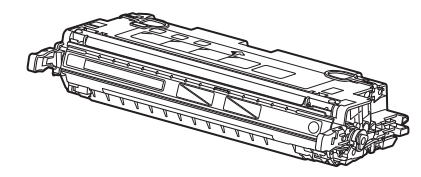

● Machine **Toner Cartridgex4 (black, yellow, cyan, ● Power Cord** magenta) (Stored in the machine)

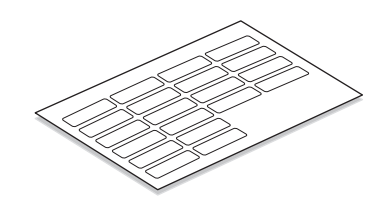

● Telephone Cable 2000 and 2000 and 2000 and 2000 and 2000 and 2000 and 2000 and 2000 and 2000 and 2000 and 200

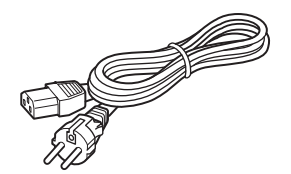

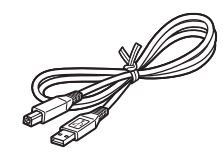

- \*1 Size and form of the customize labels may vary depending on the countries or regions you purchased.
- \*2 Not available depending on the country of purchase.
- \*3 Available only for the imageCLASS MF9280Cdn.

## Optional Items

● POWER Switch LABEL ● Guarantee Card\*<sup>2</sup>

● Starter Guide (This Document) ● User Manual CD-ROM

● UFRII LT/FAX User Software CD-ROM ● PCL/PS User Software CD-ROM\*<sup>3</sup>

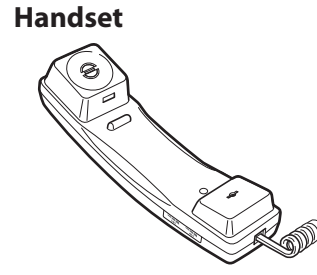

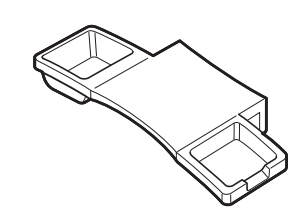

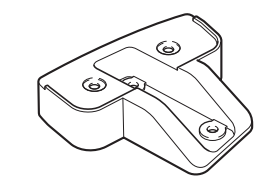

● Handset 
● Handset Cradle 
→ Handset Cradle 
→ Handset Cradle Adapter
→ Plugs with Pins

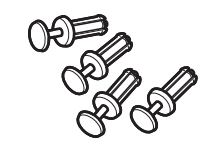

● Handset Clamps

### <span id="page-9-0"></span>**Cassette Paper Drawer**

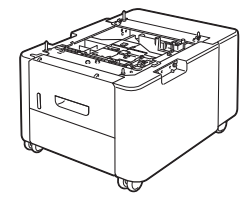

● Cassette Feeding Unit-AB1 ● Cassette Feeding Unit-AB1 Setup Instruction

## Install Optional Handset

**1**  Use a screwdriver to remove the covers on the left side of the machine.

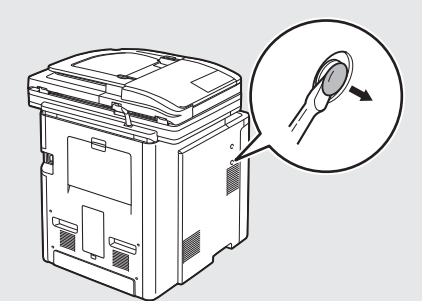

**2**  Insert the plugs with pins (A) into the holes on the handset cradle adapter.

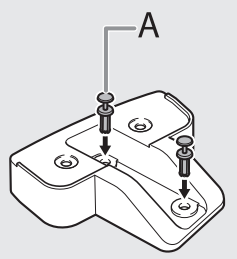

#### **B** NOTE

Do not insert the pins all the way into the plugs at this point.

**3**  Insert the plugs (with the cradle adapter) into the holes on the machine.

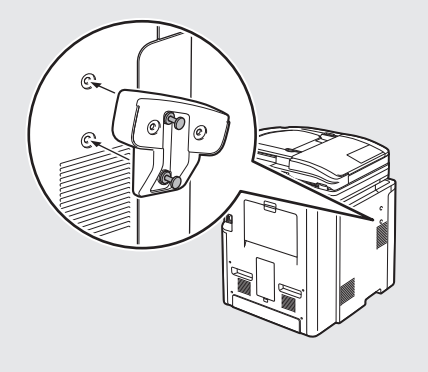

**4**  Carefully push the pins into the plugs as far as they will go.

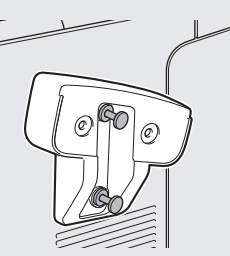

**5** Insert the plugs with pins (A) into the holes on the handset cradle.

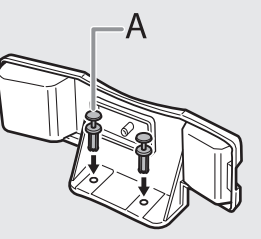

#### **B** NOTE

Do not insert the pins all the way into the plugs at this point.

**6** Insert the plugs (with the cradle) into the holes on the machine.

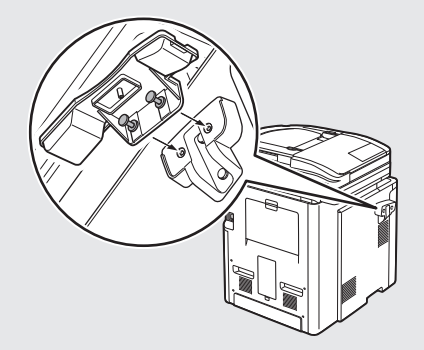

- **7**  Carefully push the pins into the plugs as far as they will go. **8** Place the handset on the cradle. **9** Attach the handset clamps (A) to the back side of the machine.
- **10** Set the handset cable (A) in the clamps, and close the clamps.

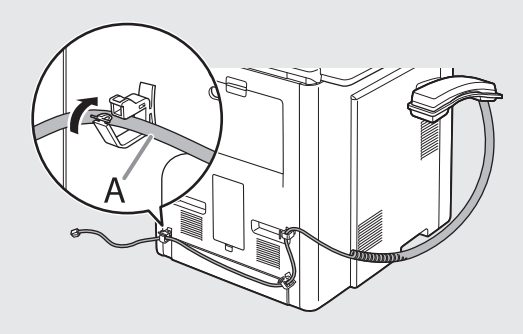

### **B** NOTE

If using the optional handset or an external telephone, make sure that you selected <Fax/Tel Auto Switch> or <Manual RX>. For how to set the receive mode, see ["Select the Receive Mode that Suits Your Needs," on](#page-26-1)  p. [25.](#page-26-1)

## <span id="page-11-1"></span><span id="page-11-0"></span>**Connect the LAN Cable**

Connect a LAN cable that is compatible with the LAN connector of this machine.

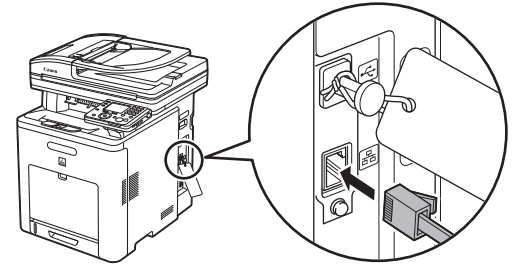

## Compatible LAN Cables

A category 5 or greater twisted pair LAN cable is compatible with the machine. Connect one end to the 10 Base-T/100 Base-TX port on the right side of the machine and the other end to a network router or a hub.

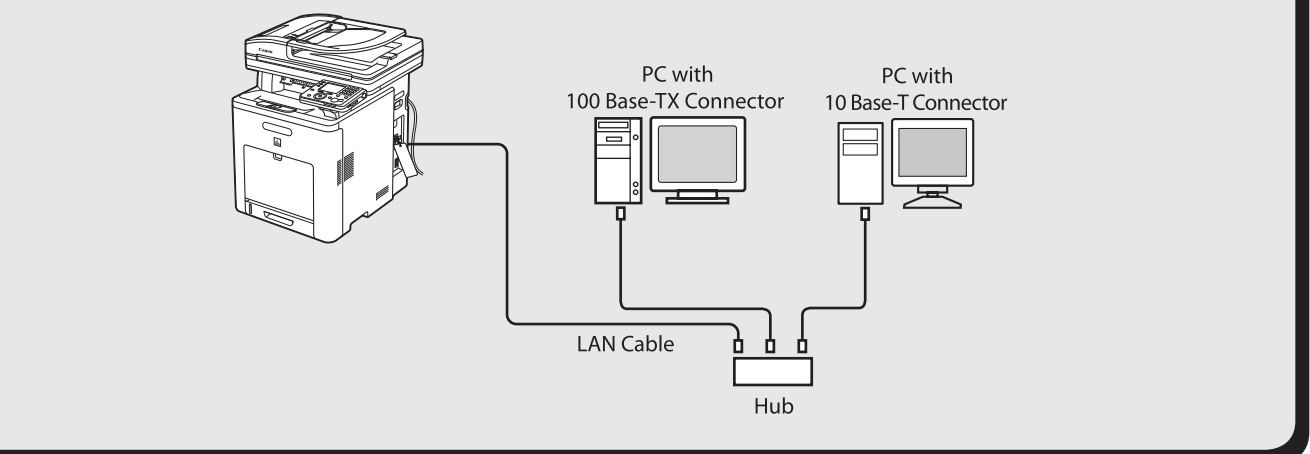

## <span id="page-12-1"></span><span id="page-12-0"></span>**Connect Power Cord and Turn on the Machine**

**1** Connect the power cord to the rear socket on the back side of the machine and to the wall outlet, and press the [I] side of the main power switch (A) to ON.

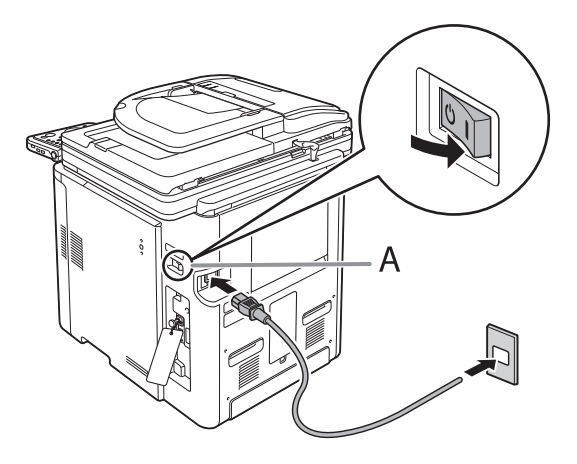

### **B** NOTE

- Make sure all shipping tape/packing materials on the machine and tabs/tape on the toner cartridges have been removed.
- Do not connect the machine and the computer with a USB cable at this time. Connect the machine and the computer with a USB cable only during the software installation procedure. (A USB cable is not used when the machine is used via a network connection.)
- If you want to use the optional paper drawer, connect the Cassette Feeding Unit-AB1 to the machine before turning on the machine. (For instructions on how to connect the Cassette Feeding Unit-AB1, see "Cassette Feeding Unit-AB1 Setup Instruction.")
- Apply the power switch label to the space above the main power switch.

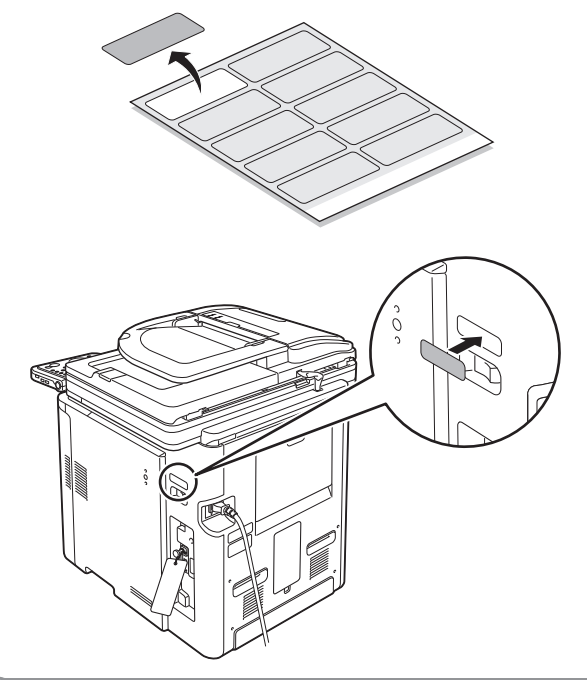

**2** If the screen to select the language appears as shown below, use  $[\nabla]$ ,  $[\triangle]$  or  $\circledcirc$  (Scroll Wheel) to select a language, then press [OK].

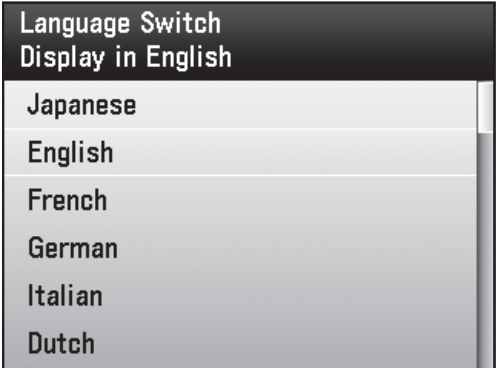

The machine restarts automatically.

#### **B** NOTE

The language setting can be changed later. Press (Main Menu) → <Additional Func.> → <Common Settings> → <Language Switch> → <Done> → Select <On> → Select the desired language → Turn OFF the main power  $\rightarrow$  Restart the machine.

**3** If the screen to select the country/region appears as shown below, use [▼], [▲] or (Scroll Wheel) to select a country/region, then press [OK].

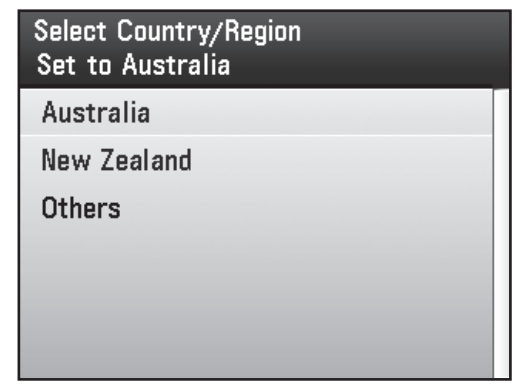

The machine restarts automatically.

## <span id="page-13-0"></span>**2 Set Up the Machine**

#### **O** NOTE

- Make sure that the country/region is set correctly for your country/region. If the country/region is not set or set incorrectly, you
- may have problems in sending/receiving faxes. - The country/region setting can be changed later. Press (Main Menu) → <Additional Func.> → <System Management Set.>\* → <Communications Settings> → <Select Country/Region> → <Done> → Select the country/region  $\rightarrow$  Turn OFF the main power  $\rightarrow$ Restart the machine.
- \* If the screen appears prompting you to enter the SystemManager ID and System Password, enter the System Manager ID and System Password using  $(0)$ - $(9)$ (numeric keys), then press  $(D)$  (Log In/Out). For details, see "Security," in the e-Manual.

**4** The "Setup Guide" automatically appears on the display.

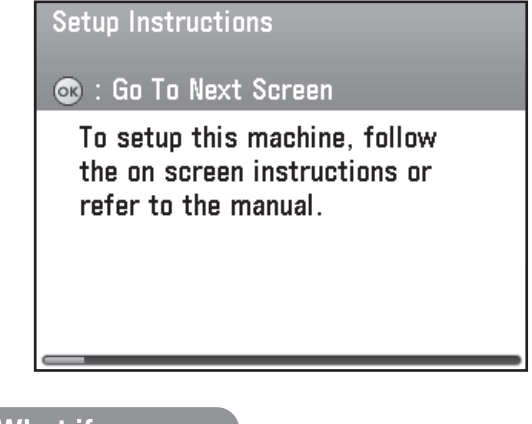

### What if...

- **<Close the front cover.> is displayed:** Make sure that the front cover is closed properly. (See ["Unpack the Machine,"](#page-4-1)  [on p.](#page-4-1) 3.) ●
- **<Set Toner Cartridge Again> is displayed:** Make sure that the tabs are removed from the toner cartridges and toner cartridges are properly installed to the machine. (See ["Unpack the Machine,"](#page-4-1)  [on p.](#page-4-1) 3.) ●

## **Start "Setup Guide"**

The "Setup Guide" assists you in setting up the machine before using it.

#### **O** NOTE

- When you turn on the machine for first time, the "Setup Guide" automatically starts on the display.
- Once the "Setup Guide" starts, it cannot be stopped.
- If you turn off the machine while using the "Setup Guide," turn on the machine and start the "Setup Guide" again.
- Once you complete the "Setup Guide," it does not start automatically when you turn on the machine.
- You can restart the "Setup Guide" afterward from the user mode. (See ["Change the Settings," on p.](#page-38-1) 37.)

#### ● Information About the Keys

- Press the Left/Right Any key to select the alternative key at the bottom of the display.
- Press [▼] [▲] [◀] [▶] to move the cursor position.
- $-$  Use  $\circledS$  (Scroll Wheel) to move the cursor position.
- Press [OK] to set the entry or to proceed to the next screen.
- Press [Back] to return to the previous screen.

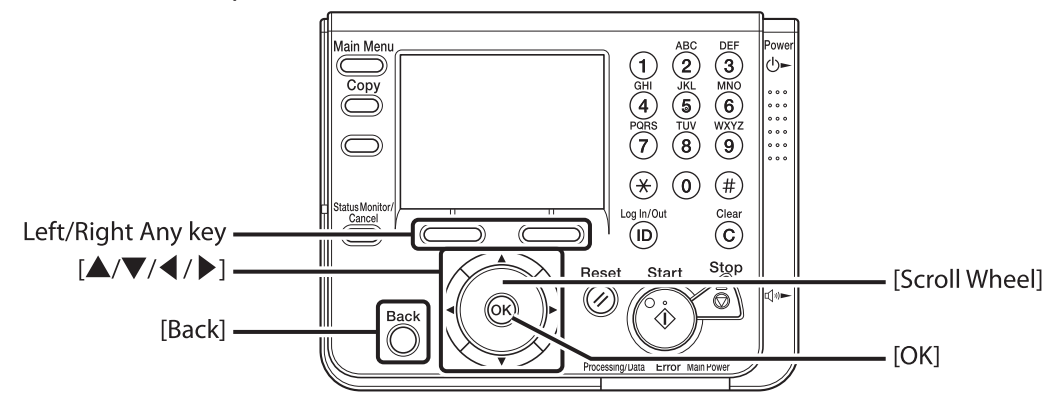

\* The imageCLASS MF9280Cdn is used for illustration purposes in this section.

**1** Make sure the following screen is displayed on the display, then press [OK] to proceed to the "Setup Guide."

**Setup Instructions** 

**Co**: Go To Next Screen

To setup this machine, follow the on screen instructions or refer to the manual.

**2** Make sure the following screen is displayed on the display, then press [OK] to proceed to the "Setup Guide."

### About Screen Movement

#### **Co**: Go To Next Screen

Pressing [OK] will move to the next screen. Pressing [Back] will return to the previous screen.

The screen explains how to operate the "Setup Guide" using the keys on the operation panel. For details on the key operation, see "Information About the Keys," above.

**3**  Make sure the following screen is displayed on the display, then press [OK] to proceed to the "Setup Guide."

## **Co**: Go To Next Screen

Check.

Check that the packing materials are removed from the main unit and the cartridges.

Check that all the packing materials are removed from the main unit and the cartridges.

**4** Make sure the following screen is displayed on the display, then press [OK] to proceed to the "Setup Guide."

Check. **Co**: Go To Next Screen Check that the network cable is connected to the main unit or router if using machine as network printer.

The auto obtain IP address function enables the machine to get the IP address after connecting the LAN cable to the machine.

#### **O** NOTE

- If the LAN cable has not been connected yet, connect it as described in ["Connect the LAN Cable," on p.](#page-11-1) 10.
- Connect the LAN cable when you use the machine to share with a group through the network.
- Connect the LAN cable even if you do not use the auto obtain IP address function, because your network environment requires the IP address to be set manually.

**5** Make sure the following screen is displayed on the display, then press [OK] to proceed to the "Setup Guide."

Check.

CR : Go To Next Screen

Do not connect the USB cable at this time. If the USB cable is already connected, unplug it from the machine.

Do not connect the USB cable at this point even if you use the machine as a local printer by directly connecting the machine to the computer.

### **O** NOTE

After finishing the software installation, you can connect the USB cable. (When using the network function, the USB cable is not required.)

<span id="page-15-0"></span>**6** Make sure the following screen is displayed on the display.

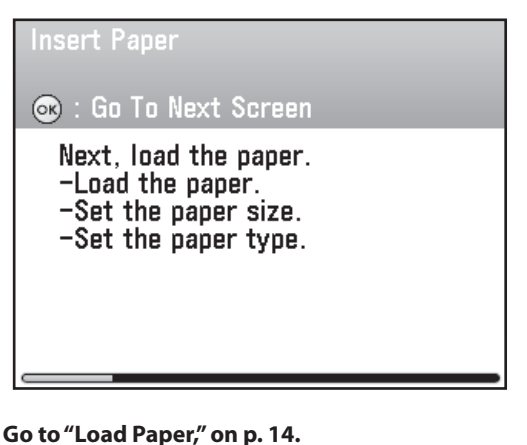

#### NOTE

If the toner cartridges have not been set in the machine or the tabs and tape have not been removed from the toner cartridges, the <Set Toner Cartridge Again> screen appears. You will need to finish the cartridge installation before you proceed. (See ["Unpack the Machine," on p.](#page-4-1) 3.)

## <span id="page-15-1"></span>**Load Paper**

This section describes the procedures for making paper and paper size settings in the "Setup Guide." Animated screens are included with each step described in the "Setup Guide."

Make sure the following screen is displayed on the display, then press [OK] to proceed to the "Setup Guide."

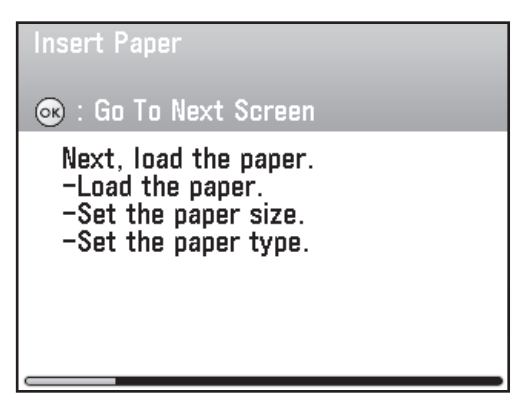

**2**  Pull out the paper drawer until it stops.

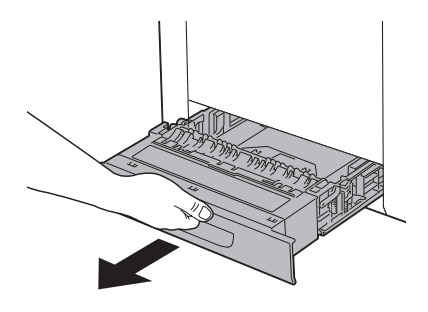

**3** Hold the paper drawer with both hands and remove it from the machine.

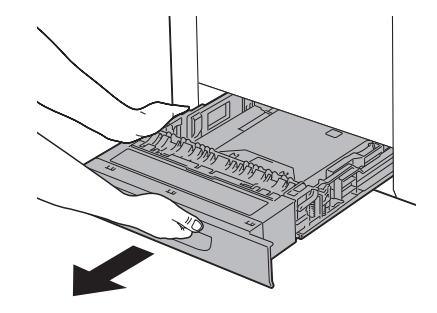

**4**  Press [OK] to proceed to the "Setup Guide."

**5** Hold the lock release lever of the side paper guides (A) and slide the guides to the mark for the size of the paper to be loaded. The side paper guides move together.

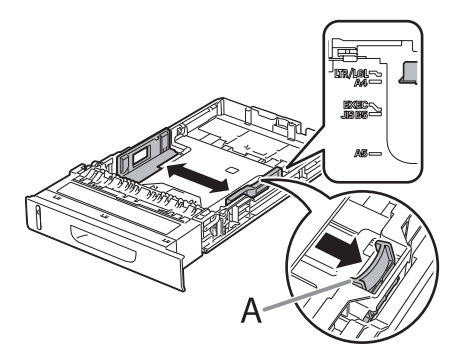

Make sure to set the guides to the mark for the size of the paper to be loaded correctly. If the guides are positioned incorrectly, it may cause paper jams, dirty prints, etc.

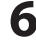

**6** Press [OK] to proceed to the "Setup Guide."

Hold the lock release lever of the rear paper guides (A) and slide the guides to the mark for the size of the paper to be loaded.

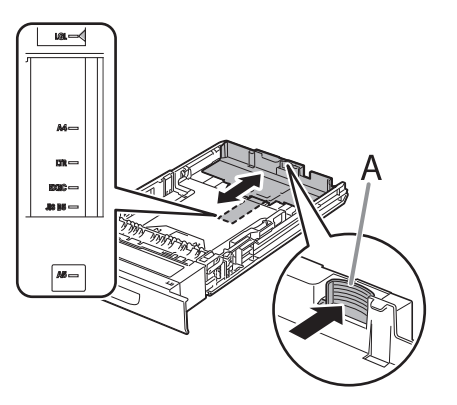

Make sure to set the guides to the mark for the size of the paper to be loaded correctly. If the guides are positioned incorrectly, it may cause paper jams, dirty prints, etc.

**8**  Press [OK] to proceed to the "Setup Guide."

**9** Fan the paper stack and even the edges.

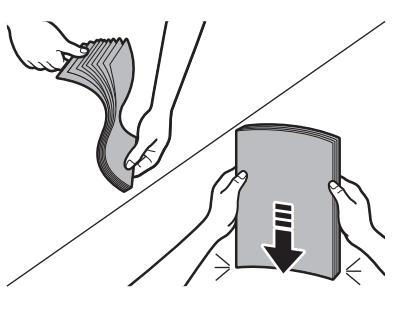

**10** Load the paper stack of the appropriate size with the print side facing up. Align the rear edge of the paper stack with the rear paper guide.

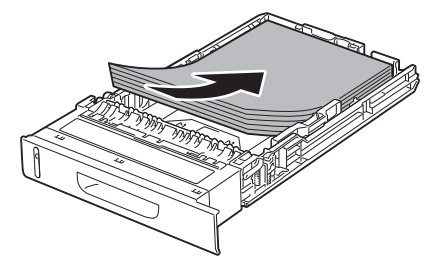

### **B** NOTE

- Make sure the paper stack does not exceed the load limit mark (A).

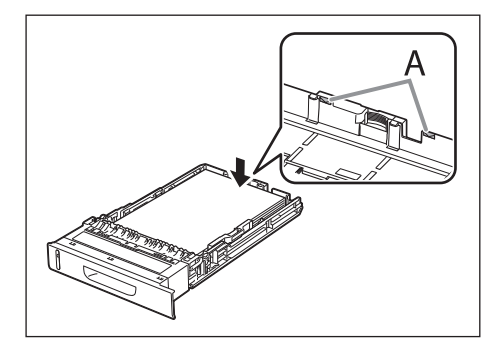

- The paper drawer holds approximately 250 sheets of paper (80 g/m<sup>2</sup>).
- **11** Press [OK] to proceed to the "Setup Guide."
- **12** Hold the paper drawer with both hands and set it back into the machine.

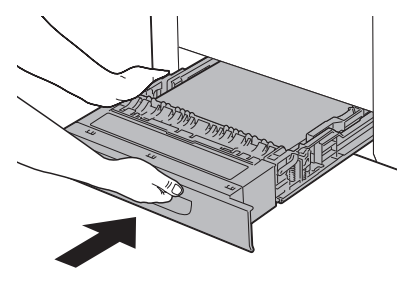

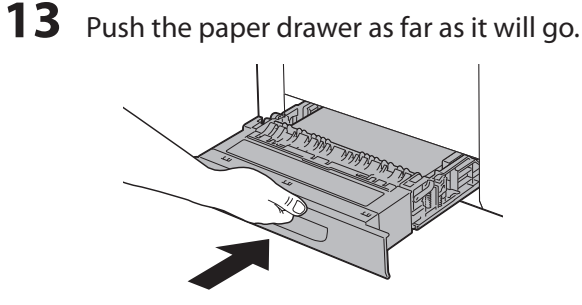

### **B** NOTE

- For details on loading paper in the stack bypass tray, see "Introduction of the Machine," in the e-Manual.
- If you loaded a size and/or type of paper that is different from what you registered in the "Setup Guide," you need to change the paper settings on the machine. See ["Change the Settings," on p.](#page-38-1) 37.

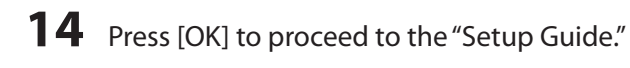

**15** Make sure the following screen is displayed on the display, then press [OK] to proceed to the "Setup Guide."

## **Insert Paper** Co : Go To Next Screen

Select the paper size and type in drawer 1 on the next screen.

**16** Use [▼], [▲] or <sup>◎</sup> (Scroll Wheel) to select the paper size you loaded, then press [OK].

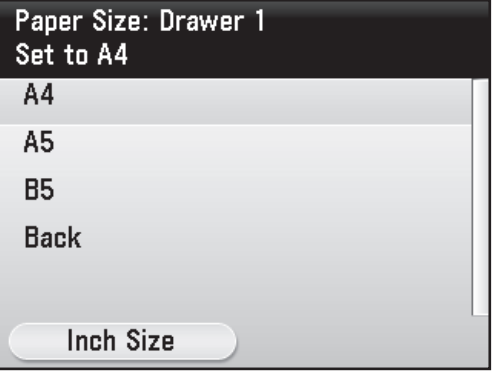

### **B** NOTE

If you use inch size paper, press the left Any key to select <Inch Size> and the paper size you want to use.

**17** Use [▼], [▲] or <sup>◎</sup> (Scroll Wheel) to select the paper type you loaded, then press [OK].

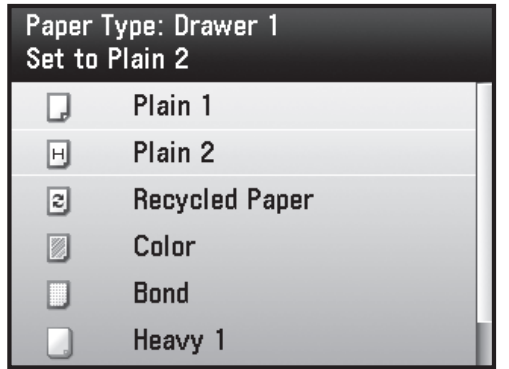

**18** Make sure the following screen is displayed on the display.

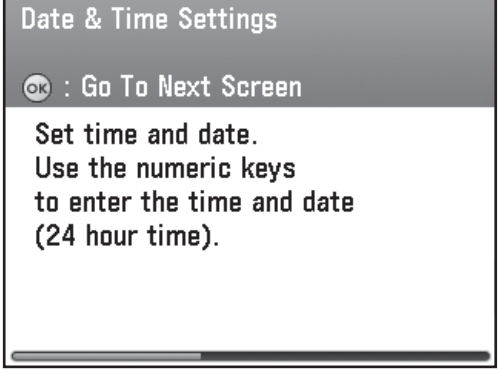

**Go to"Set Date and [Time,"on](#page-21-1) p. 20.**

### **B** NOTE

If the Optional Paper Drawer is installed in the machine, this screen is not displayed. **Go to["Optional](#page-18-1) Paper [Drawer,"on](#page-18-1) p. 17.**

## <span id="page-18-1"></span><span id="page-18-0"></span>Optional Paper Drawer

When the Optional Paper Drawer is installed in the machine, the procedure for setting up the Optional Paper Drawer displays on the "Setup Guide."

**1**  Pull out the optional paper drawer until it stops.

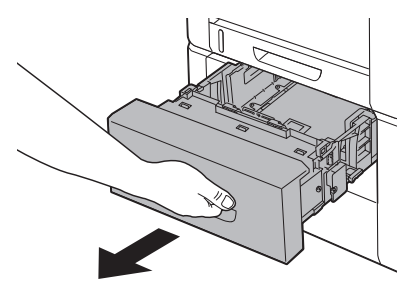

**2**  Hold the optional paper drawer with both hands and remove it from the machine.

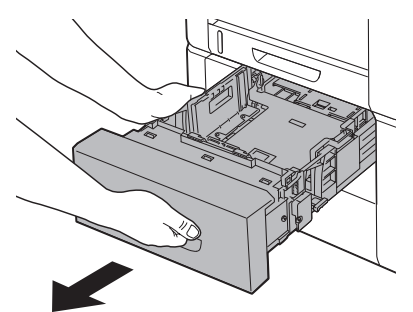

- **3**  Press [OK] to proceed to the "Setup Guide."
- **4** Hold the lock release lever of the side paper guides (A) and slide the guides to the mark for the size of the paper to be loaded. The side paper guides move together.

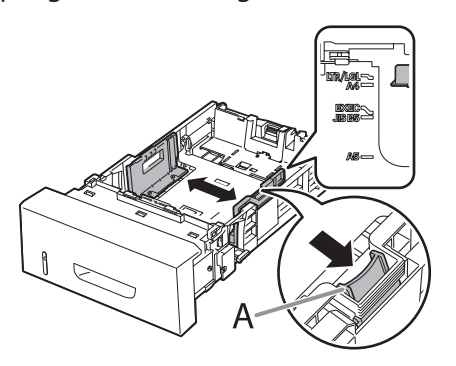

Make sure to set the guides to the mark for the size of the paper to be loaded correctly. If the guides are positioned incorrectly, it may cause paper jams, dirty prints, etc.

**5** Press [OK] to proceed to the "Setup Guide."

**6** Hold the lock release lever of the rear paper guides (A) and slide the guides to the mark for the size of the paper to be loaded.

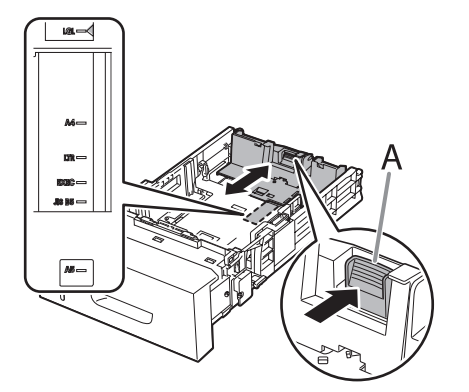

Make sure to set the guides to the mark for the size of the paper to be loaded correctly. If the guides are positioned incorrectly, it may cause paper jams, dirty prints, etc.

- **7** Press [OK] to proceed to the "Setup Guide."
- **8** Fan the paper stack and even the edges.

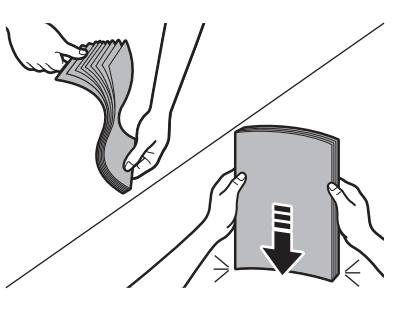

**9** Load the paper stack of the appropriate size with the print side facing up. Align the rear edge of paper stack with the rear paper guide.

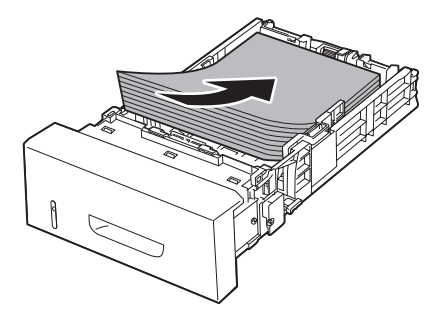

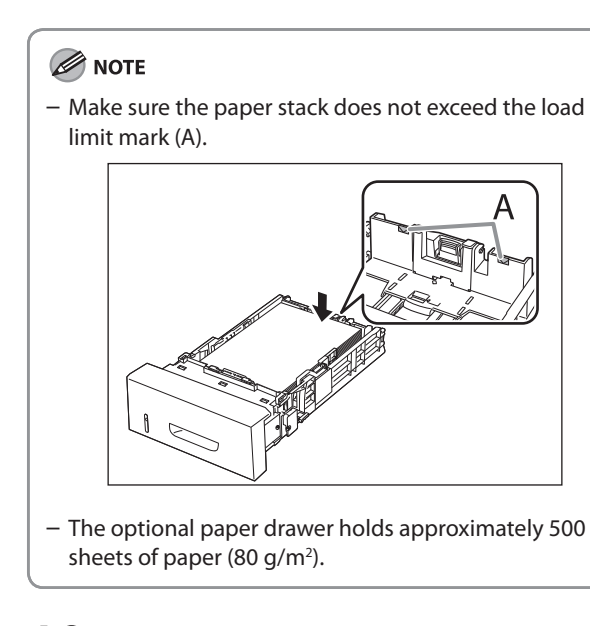

- **10** Press [OK] to proceed to the "Setup Guide."
- **11** Hold the optional paper drawer with both hands and set it back into the machine.

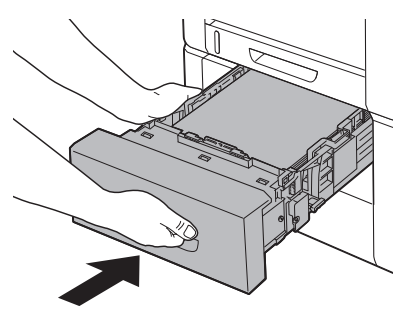

**12** Push the paper drawer as far as it will go.

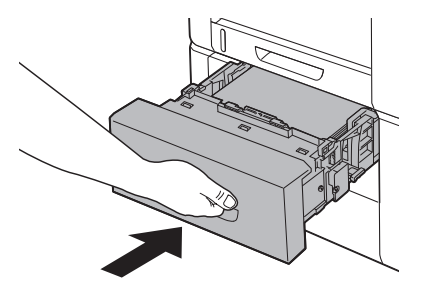

## **B** NOTE

- For details on loading paper in the stack bypass tray, see "Introduction of the Machine," in the e-Manual.
- If you loaded a size and/or type of paper that is different from what you registered in the "Setup Guide," you need to change the paper settings on the machine. See ["Change the Settings," on p.](#page-38-1) 37.

13 Press [OK] to proceed to the "Setup Guide."

**14** Make sure the following screen is displayed on the display, then press [OK] to proceed to the "Setup Guide."

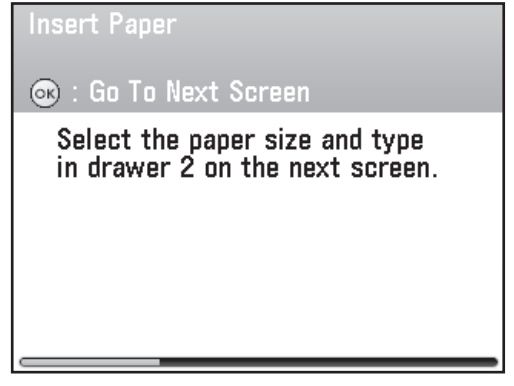

**15** Use [▼], [▲] or <sup>◎</sup> (Scroll Wheel) to select the paper size you loaded, then press [OK].

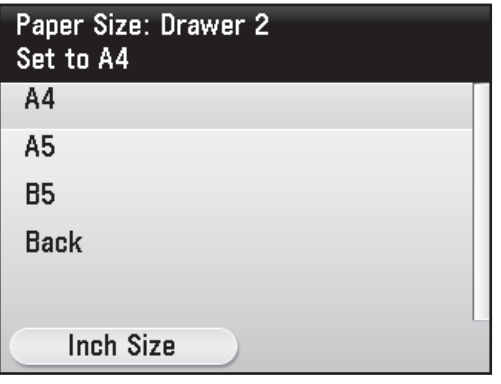

## **B** NOTE

If you use inch size paper, press the left Any key to select <Inch Size> and select the paper size you want to use.

**16** Use [▼], [▲] or <sup>◎</sup> (Scroll Wheel) to select the paper type you loaded, then press [OK].

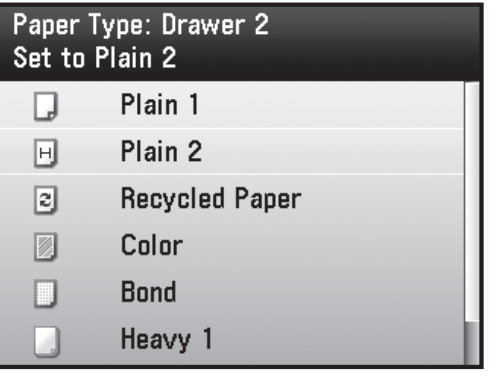

17 Use [▼], [△] or <sup>◎</sup> (Scroll Wheel) to select <Yes> or <No> for setting the default paper drawer, then press [OK].

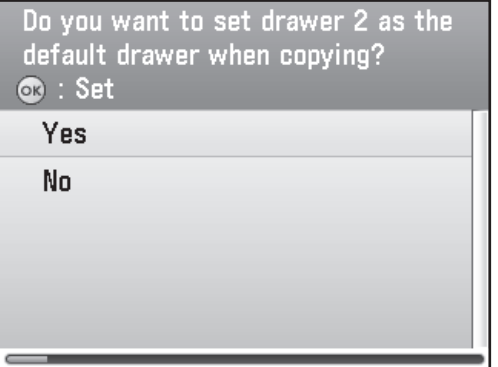

When you install paper drawer 2 (optional paper drawer) that is usually used for copying, select <Yes>. If you selected <No>, the default paper drawer (Standard mode of copy) will be the paper drawer 1 (paper drawer). (For details on the standard mode of copy, see "Copy," in the e-Manual.)

**18** Make sure the following screen is displayed on the display.

Date & Time Settings

**C** : Go To Next Screen

Set time and date. Use the numeric keys to enter the time and date (24 hour time).

**Go to"Set Date and [Time,"on](#page-21-1) p. 20.**

## <span id="page-21-1"></span><span id="page-21-0"></span>**Set Date and Time**

Before using the machine, you MUST set the current date and time. The date and time set are used as a standard for timer settings functions.

- Information About the Keys
- $-$  Press  $\left( 0\negmedspace -\negmedspace 9\right)$  (numeric keys) to enter numbers.
- Press [OK] to set the entry or to proceed to the next screen.
- Press [Back] to return to the previous screen.
- $\,$  Press  $\,$  (Clear) to delete the entire entry.

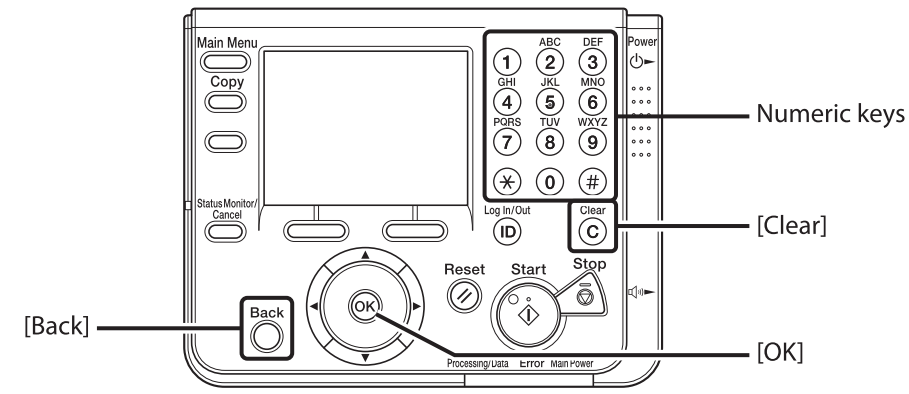

\* The imageCLASS MF9280Cdn is used for illustration purposes in this section.

**1**  Make sure the following screen displayed on the display, then press [OK] to proceed to the "Setup Guide."

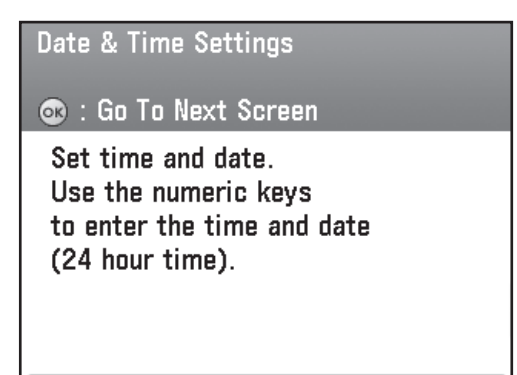

**2** Use  $\overline{0}$  –  $\overline{9}$  (numeric keys) to enter the date (day/month/year) and time (in 24-hour/ military time format), then press [OK].

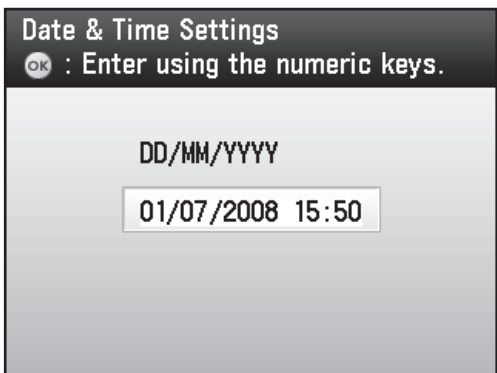

<span id="page-22-0"></span>**3** Make sure one of the following screens is displayed on the display.

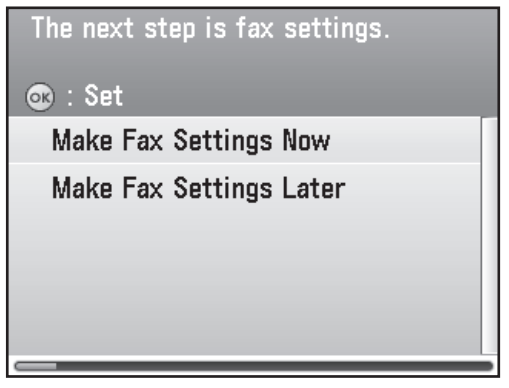

**Go to"Make Fax [Settings,"on](#page-22-1) p. 21.**

#### **O** NOTE

- By default, <Daylight Saving Time Set.> in the <Timer Settings> menu is set to <On>.
- If you want to set <Daylight Saving Time Set.> to <Off>, see ["Change the Settings," on p.](#page-38-1) 37.
- < Daylight Saving Time Set. > is not available for Singapore and Malaysia.
- Depending on the country of purchase, some default values may vary and some menu items may not be displayed.
- In the next setting, you will set the fax setting. If you do not set the fax setting, select <Make Fax Settings Later>, then **go to"Adjust Color with'Auto [Gradation](#page-31-1) [Correction',"on](#page-31-1) p. 30**.

## <span id="page-22-1"></span>**Make Fax Settings**

This section describes the fax settings in the "Setup Guide."

**1** Make sure the following screen is displayed on the display. Use [▼] [△] or ◎ (Scroll Wheel) to select <Make Fax Settings Now> or <Make Fax Settings Later>.

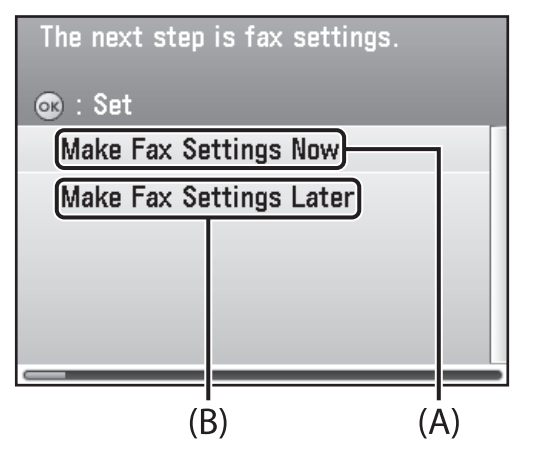

- A: If you use the fax function, select <Make Fax Settings Now> then press [OK].
- B: If you do not use the fax function, select <Make Fax Settings Later>, then press [OK]. **(Go to["Adjust](#page-31-1) Color with'Auto Gradation [Correction',"on](#page-31-1) p. 30.)**

**2**  Make sure the following screen is displayed on the display.

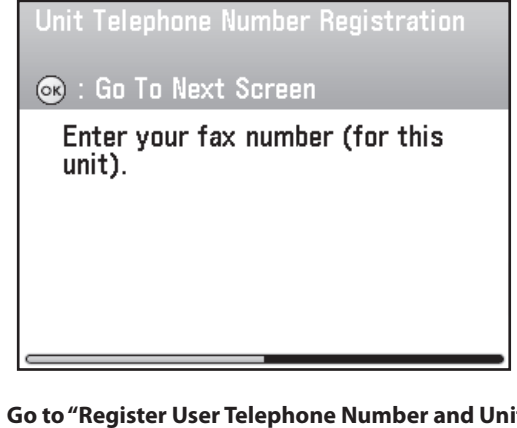

**Go to"Register User [Telephone](#page-23-1) Number and Unit [Name,"on](#page-23-1) p. 22.**

## <span id="page-23-1"></span><span id="page-23-0"></span>Register User Telephone Number and Unit Name

This section describes the procedure for registering the user telephone number and unit name. Refer to the "Information About the Keys" below.

<span id="page-23-2"></span>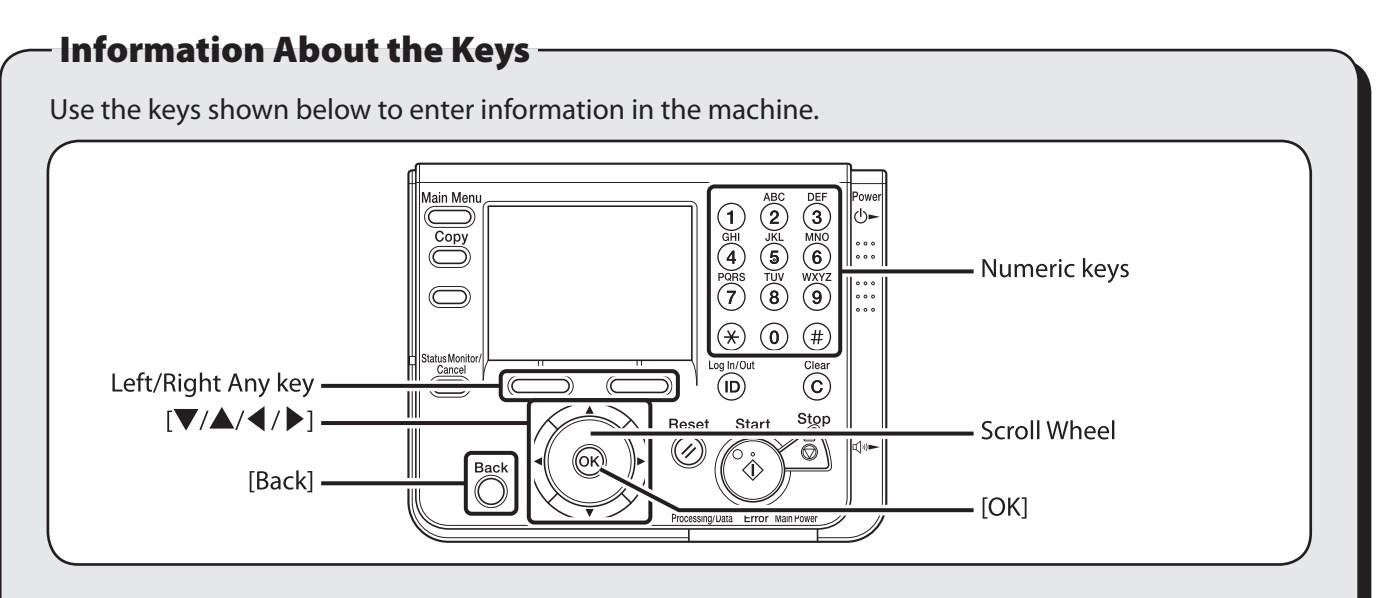

\* The imageCLASS MF9280Cdn is used for illustration purposes in this section. You can enter the following characters in each input mode:

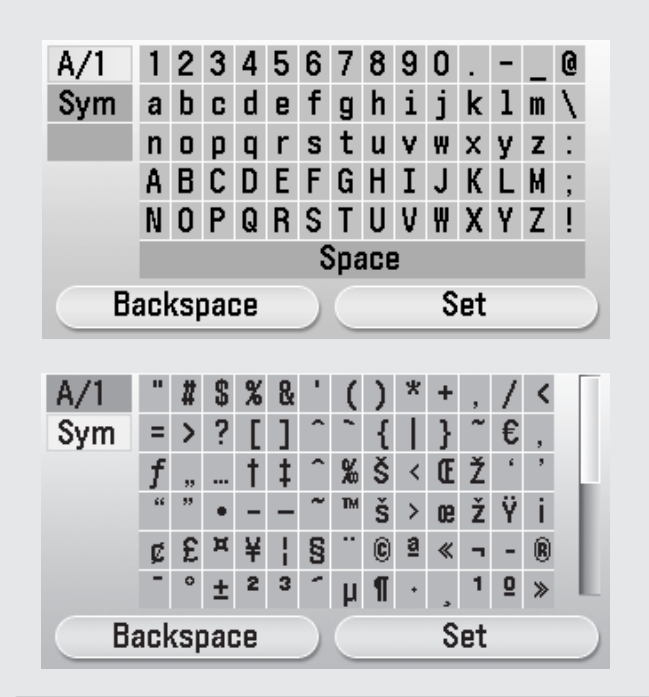

### **B** NOTE

For screens that require alphanumeric entries.

- Press [▼] [▲] [◀] [▶] and ◎ (Scroll Wheel) to move the highlighted cursor position. <A/1>: Alphanumeric character entry mode
- <Sym>: Symbol entry mode
- Press [OK] to enter the highlighted character or space and to determine the entry mode.
- $-$  You can also use  $\circledcirc$ - $\circledcirc$  (numeric keys) to enter numbers.
- Select <Backspace> by pressing the left Any key to clear the entered characters one by one.
- Select <Set> by pressing the right Any key to complete the entry and return to the previous screen.
- $\bullet$  Press  $(0)$ – $(9)$  (numeric keys) to enter numbers.
- Press the Left/Right Any key to select the alternative key at the bottom of the display.
- $\bullet$  Press  $[\nabla] [\triangle] [\triangle]$  to move the cursor position.
- Use ◎ (Scroll Wheel) to move the cursor position.
- Press [OK] to set the entry or to proceed to the next screen.
- Press [Back] to return to the previous screen.

**1**  Make sure the following screen is displayed on the display, then press [OK] to proceed to the "Setup Guide."

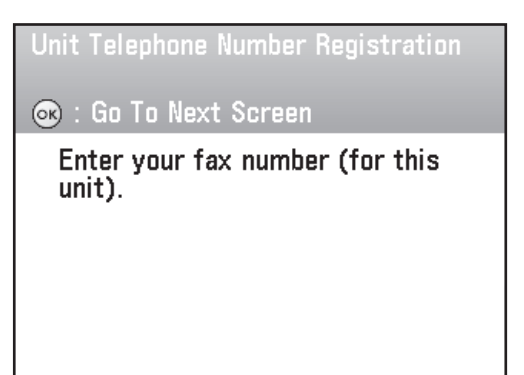

**2** Use  $\circled{0}$  –  $\circled{9}$  (numeric keys) to enter your fax number (up to 20 digits). To confirm your entry, press the right Any key to select <Register> or use [▼], [▲] or ⓒ (Scroll Wheel) to select register, then press [OK]. (For information on how to enter characters, [see](#page-23-2)  p. [22](#page-23-2).)

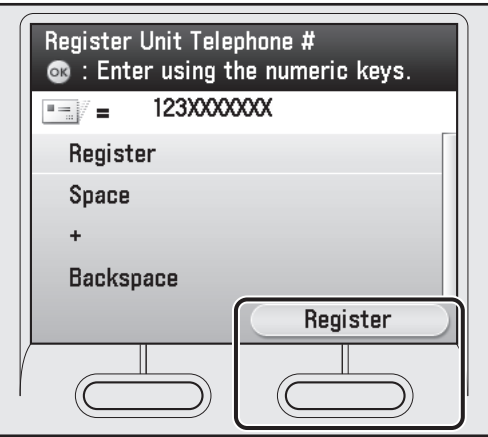

Following keys are available by selecting with [▼], [▲] or  $\circledS$  (Scroll Wheel).

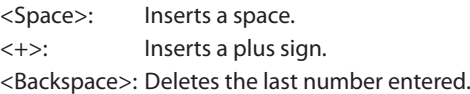

### **O** NOTE

To delete all of the entered number, press  $\odot$  (Clear).

**3** Make sure the following screen is displayed on the display, then press [OK] to proceed to the "Setup Guide."

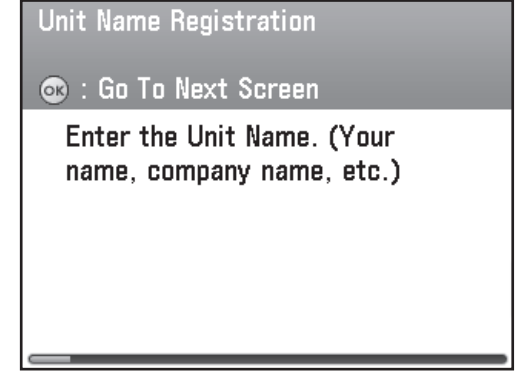

**4** Enter the unit name (your name, company name, etc.) using  $[\nabla], [\triangle], [\triangle], [\triangleright]$  or  $\circledcirc$ (Scroll Wheel) to select the characters then press [OK] to enter. To confirm your entry, press right Any key to select <Set>. (For information on how to enter characters, [see](#page-23-2)  p. [22](#page-23-2).)

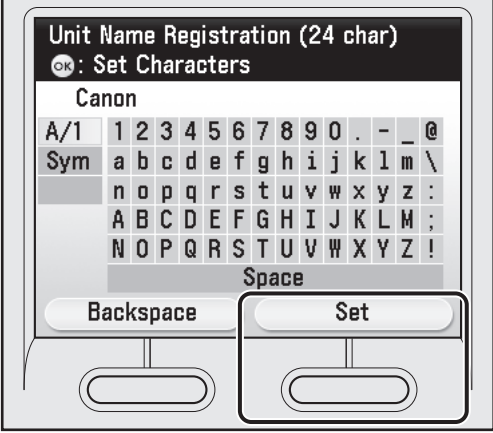

### **B** NOTE

- You can register only one unit name.
- To delete the last entered characters, press the left Any key to select <Backspace>.
- $-$  To delete all of the entered number, press  $\odot$  (Clear).

### <span id="page-25-0"></span>**2 Set Up the Machine**

**5** Make sure the following screen is displayed on the display.

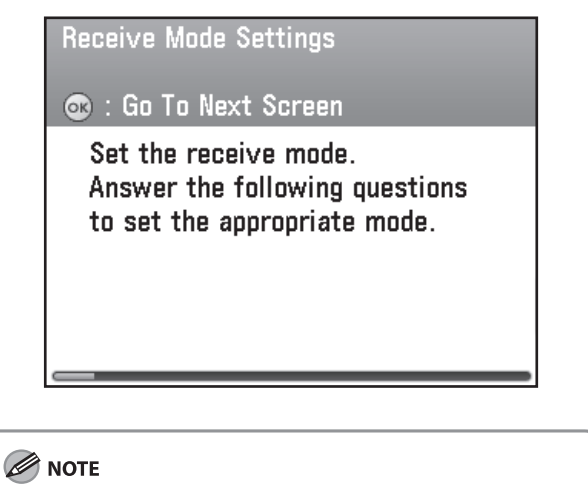

In the next setting, you will set the receive mode.

## About Sender Information

Before sending documents, you MUST register your fax number, unit name, and the current date and time in the machine. The sender information you register in the machine appears in the header of each page received by the recipient.

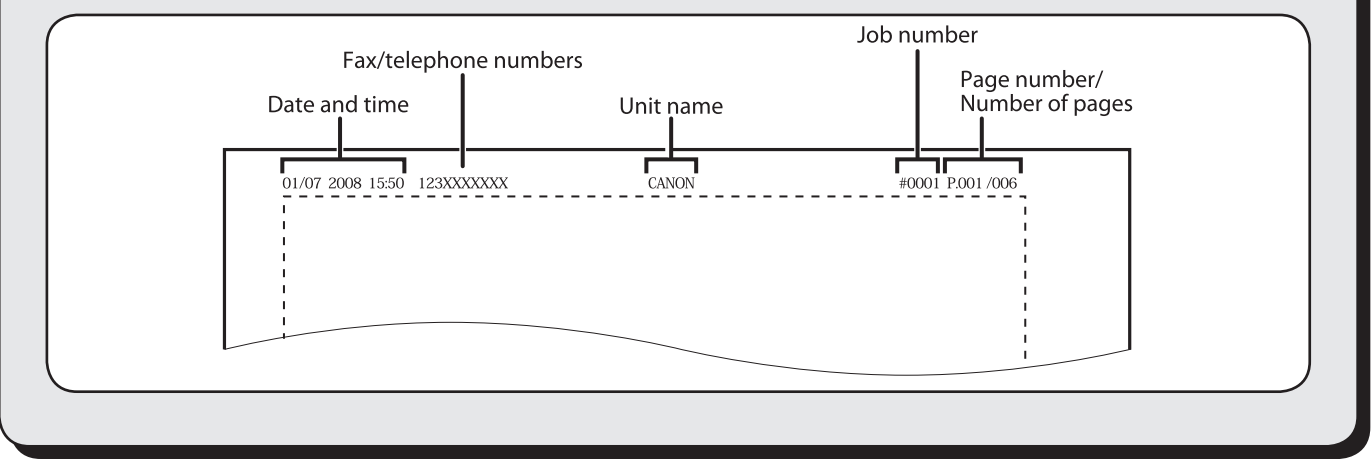

## <span id="page-26-1"></span><span id="page-26-0"></span>Select the Receive Mode that Suits Your Needs

## <span id="page-26-2"></span>About the Receive Modes

respond.

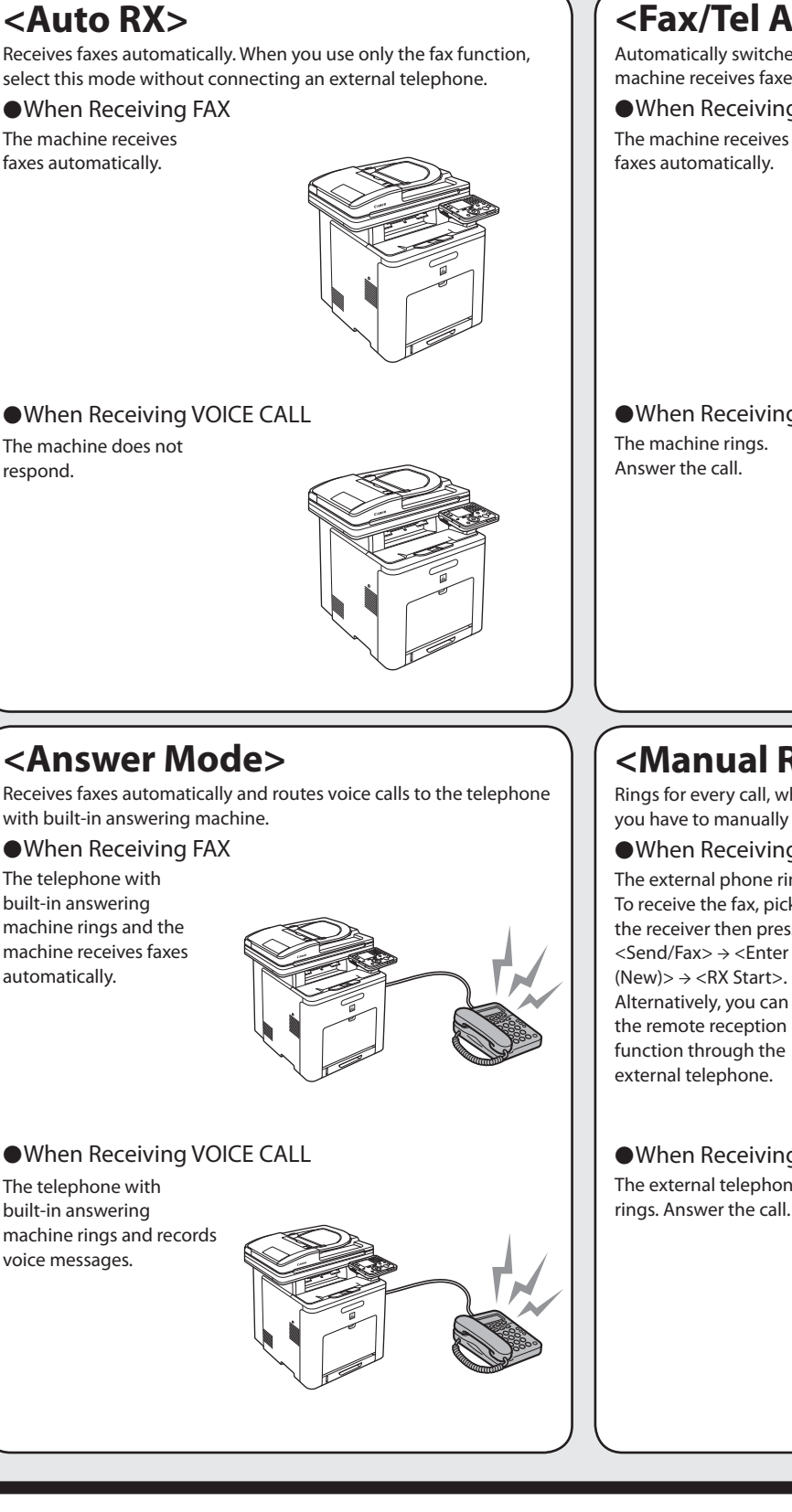

## **<Fax/Tel Auto Switch>**

Automatically switches between fax calls and voice calls. The machine receives faxes automatically and rings for voice calls.

●When Receiving FAX

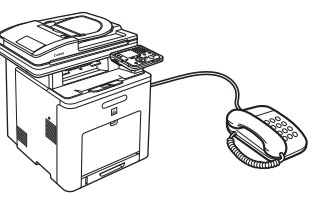

●When Receiving VOICE CALL

## **<Manual RX>**

Rings for every call, whether it is a fax call or a voice call. For a fax call, you have to manually activate the machine to receive the fax.

●When Receiving FAX

The external phone rings. To receive the fax, pick up the receiver then press <Send/Fax> → <Enter Fax  $(New)$ >  $\rightarrow$  <RX Start>. Alternatively, you can use the remote reception function through the external telephone.

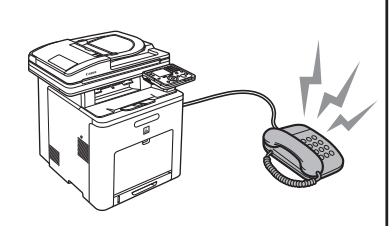

●When Receiving VOICE CALL

The external telephone rings. Answer the call.

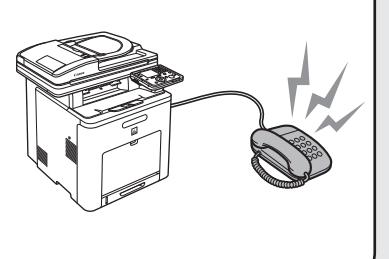

The receive mode determines how the machine responds to incoming faxes and voice calls. Select the mode that most suits your needs from the chart below. For more information the receive modes, see ["About the](#page-26-2)  [Receive Modes," on p.](#page-26-2) 25.

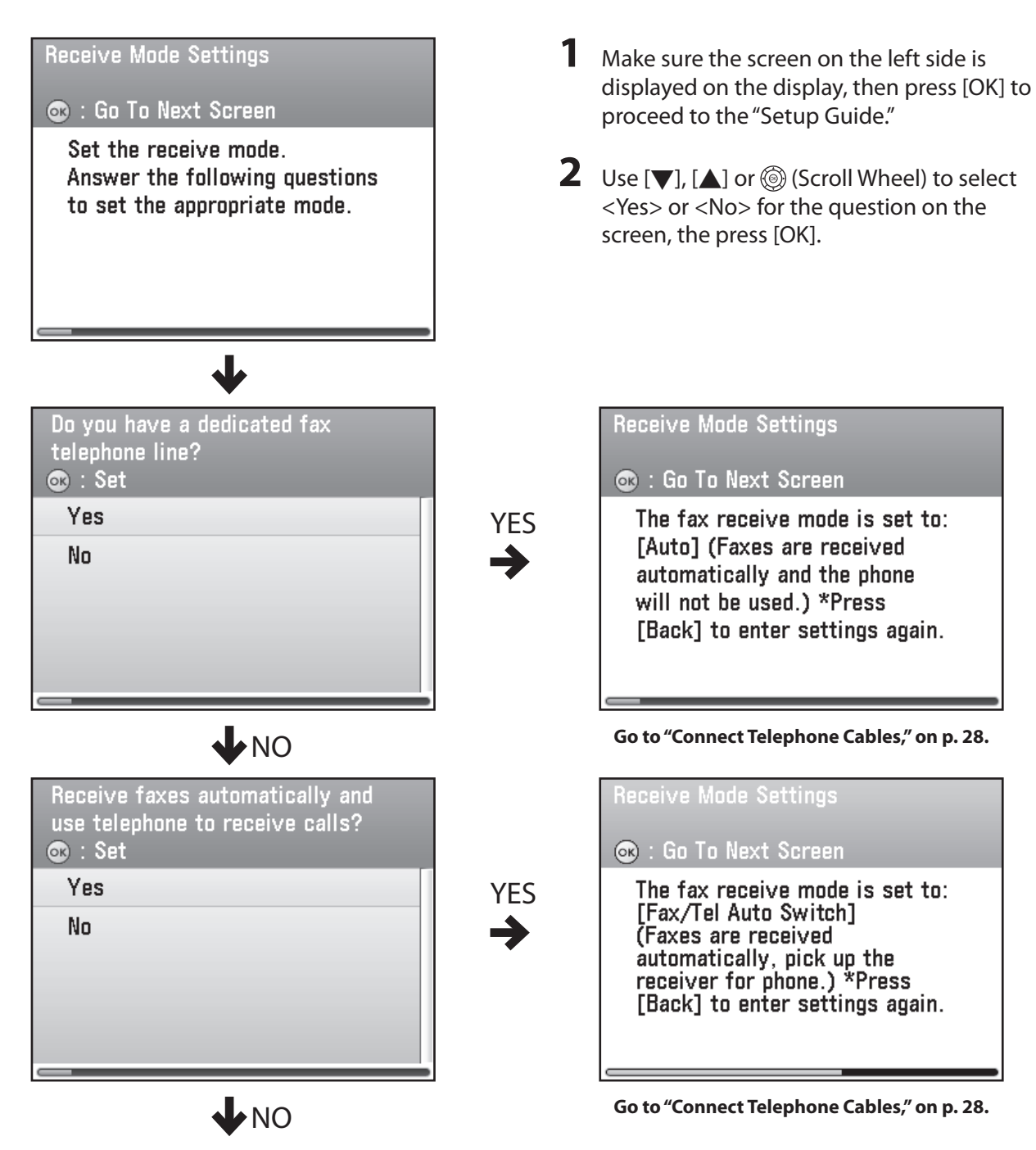

To the Next Page

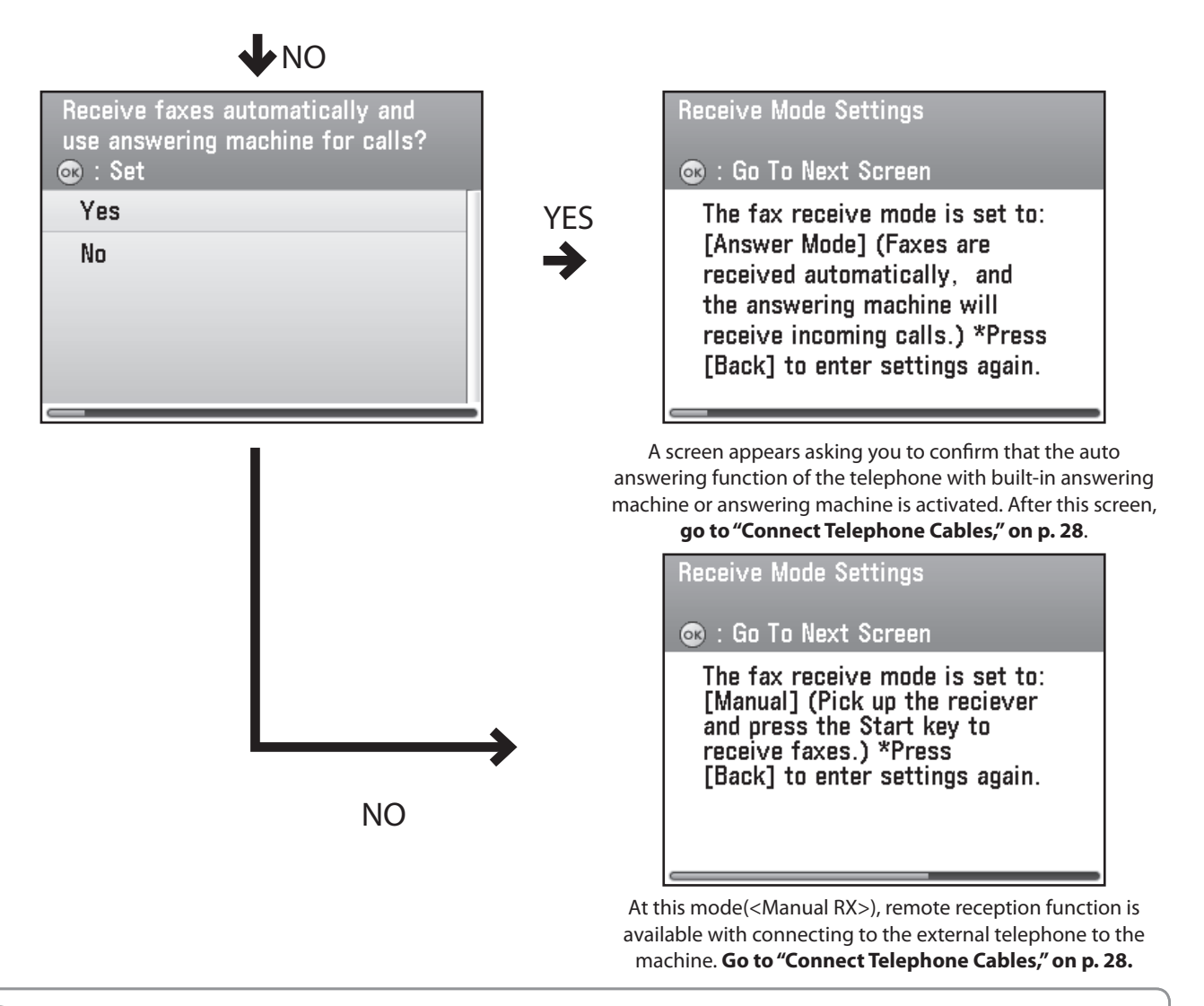

#### **B** NOTE

- The remote reception function is useful when the receive mode is set to <Manual RX> and your machine is connected to an external telephone. You can receive faxes by picking up the external telephone and pressing a two-digit remote reception ID (the default setting is 25). For details, see "Fax," in the e-Manual.
- Your telephone with built-in answering machine or answering machine must be connected directly to the machine to use <Answer Mode>. (See ["Connect Telephone Cables," on p.](#page-29-1) 28.)
- The external telephone must be connected to the machine to use <Fax/Tel Auto Switch> or <Manual RX>. (See "Connect [Telephone Cables," on p.](#page-29-1) 28.)
- Incoming calls or outgoing calls may not work properly, depending on the type of the external telephone connected to the machine.
- By default, <Auto RX> is selected in <Reception Mode Selection>. If an external telephone is connected to the machine and receives a fax or voice call, the external telephone rings. You can answer voice calls while the external telephone is ringing.
- To disable the incoming ring, press (Main Menu) to select <Additional Func.> → <Communications Settings> → <Fax Settings> → <RX Settings> → <Incoming Ring>, then select <Off>.
- Voice mail is not supported with <Answer Mode>.
- The <Net Switch> mode is available for certain countries only and requires subscription to a network switch service. Contact your telephone company for availability.

## <span id="page-29-1"></span><span id="page-29-0"></span>**Connect Telephone Cables**

**1**  Make sure the following screen is displayed on the display, then press [OK] to proceed to the "Setup Guide."

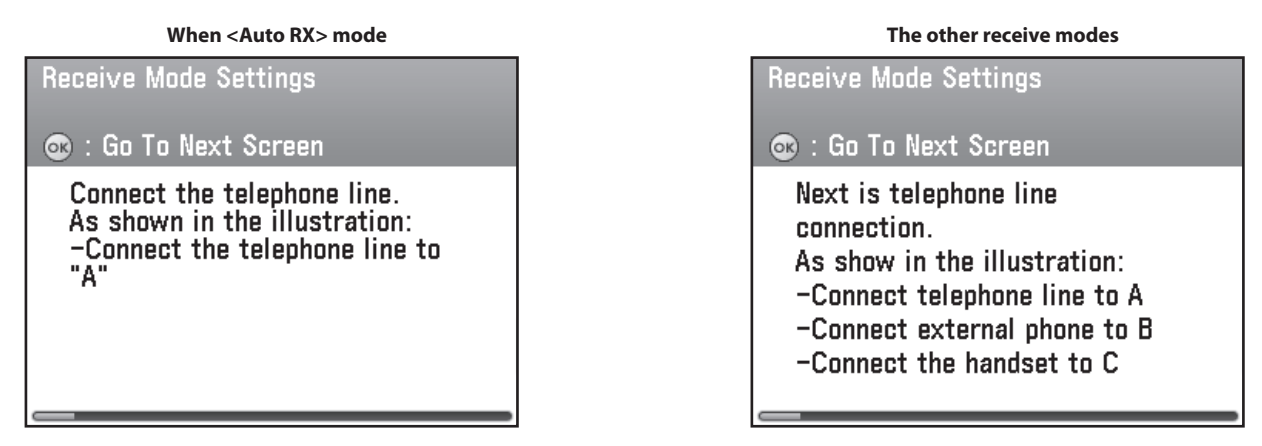

- **2**  Check the socket on the right side of the main unit, then press [OK] to proceed to the "Setup Guide."
- **3** Connect the supplied telephone cable to the telephone line jack (A) on the right side of the machine and the wall jack. (Depending on the country of your purchase, the telephone cable is not bundled with the machine.)

If you want to use your own external telephone or telephone with built-in answering machine, connect the cable to external device jack (B) on the right side of machine.

If you have the optional handset, connect the cable to the handset jack (C) on the back side of machine.

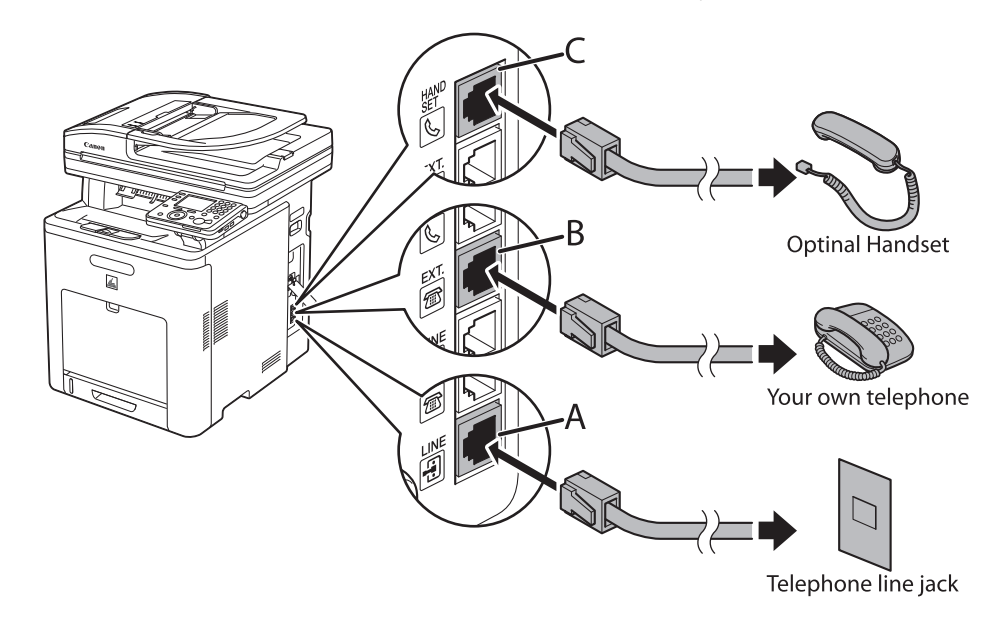

### **B** NOTE

When your receive mode is <Auto RX>, only the supplied telephone cable to the telephone line jack (A) is displayed on the screen.

**4** Press [OK] to proceed to the "Setup Guide."

<span id="page-30-0"></span>**5** Make sure the following screen is displayed on the display.

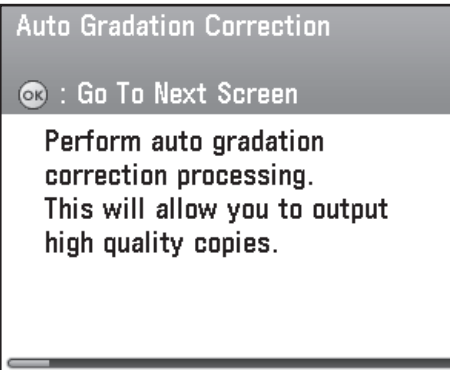

## If You Need to Use Pulse Dialing

By default, the telephone line type on the machine is set to tone dialing. If you use tone dialing, skip the following procedure.

If you use pulse dialing, follow the procedure below after you finish the "Setup Guide," and change the telephone line type setting on the machine to pulse dialing.

If you do not know the type of telephone line you use, contact your local telephone company. This function is not available for Australia and New Zealand.

- **1** Press (CD) (Main Menu).
- **2**  Press the right Any key to select <Additional Func.>.
- **3** Use [▼], [▲] or <sup>◎</sup> (Scroll Wheel) to select <Communications Settings>, then press [OK].
- **4** Use [▼], [▲] or <sup>◎</sup> (Scroll Wheel) to select <Fax Settings>, then press [OK].
- **5** Use [▼], [▲] or <sup>◎</sup> (Scroll Wheel) to select <User Settings>, then press [OK].
- **6** Use [▼], [▲] or ◎ (Scroll Wheel) to select <Tel. Line Type Selection>, then press [OK].
- **7** Use [▼], [▲] or ◎ (Scroll Wheel) to select <Manual>, then press [OK].
- **8** Use [▼], [▲] or <sup>◎</sup> (Scroll Wheel) to select telephone line type, then press [OK].
	- <Tone>: Tone dialing (Default) −
	- <Pulse>: Pulse dialing −
- **9** Press (Main Menu) to return to the Main Menu screen.

## <span id="page-31-1"></span><span id="page-31-0"></span>**Adjust Color with"Auto Gradation Correction"**

When using the machine for the first time, it is necessary to adjust the gradation in order to obtain the optimum copy or print results.

There are two types of gradation adjustments that can be made: Full Correction and Quick Correction.

### ● Full Correction

This is a precise adjustment. The procedure involves making test prints and placing them on the feeder for scanning. Once this is complete, the machine automatically corrects the irregularities.

### **O** NOTE

- For an accurate adjustment, do not use colored paper, transparencies, or labels. It is recommended that you use plain white paper when performing Full Correction.
- Make sure that you place the test prints properly. Accurate adjustments cannot be made if the test prints are not scanned correctly.
- Two sheets of A4 or LTR paper are required for test prints.

### ● Quick **Correction**

This is a quick and simple adjustment. Adjustment is made internally without outputting any test prints.

### **B** NOTE

It is recommended that you select <Full Correction> when performing an automatic gradation adjustment. Select <Quick Correction> for a quick, but less complete adjustment between regular full corrections.

Make sure the following screen is displayed on the display, then press [OK] to proceed to the "Setup Guide."

#### **Auto Gradation Correction**

#### **C**: Go To Next Screen

Perform auto gradation correction processing. This will allow you to output high quality copies.

Make sure the following screen is displayed on the display, then press [OK] to proceed to the "Setup Guide."

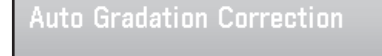

**OR** : Go To Next Screen

For precise correction, it is recommended that full correction be performed. However, it may take about 5 min to complete.

**3** Use  $[\nabla]$ ,  $[\triangle]$  or  $\circledcirc$  (Scroll Wheel) to select<Perform Full Correction> or <Do Not Perform Full Corr.>, then press [OK].

> Do you want to perform the Full Correction? Co : Set

**Perform Full Correction** 

Do Not Perform Full Corr.

### **B** NOTE

- It is recommended that you select <Perform Full Correction>.
- It takes approximately five minutes to perform the full correction.
- For the full correction, the machine performs the correction twice and two test prints are output by the machine for the each correction.

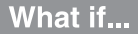

#### **You selected <Do Not Perform Full Corr.> (=Quick** ● **Correction)**

Make sure the following screen is displayed on the display, then press [OK] to start the quick correction. (It takes approximately two and a half minutes to perform the quick correction.)

Recalibrations are made internally without outputting any test prints. After finishing the quick correction, **go to"Set Up Network [Connection,"](#page-34-1) [on](#page-34-1) p. 33**.

**4** Make sure the following screen is displayed on the display, then press [OK] to print the first test page.

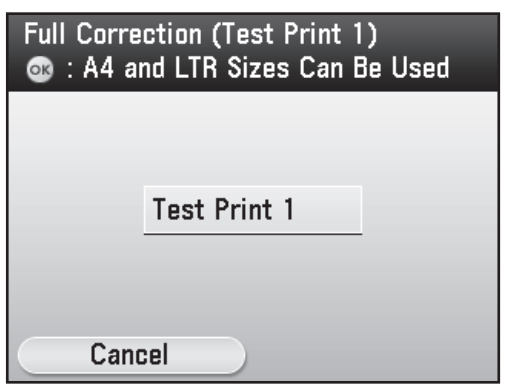

If an error message appears:

If you set <Color> in <Paper Type> of <Paper Settings>, an error message will appear. If this is the case, follow the instructions below.

- 1. Press the right Any key to select <Done> and return to the screen in step 3.
- 2. Load A4 or LTR plain paper into the stack bypass tray and set the paper size and type.
- 3. Use [▼], [▲] or @ (Scroll Wheel) to select <Full Correction>.

**5** Place the first test print on the platen glass.

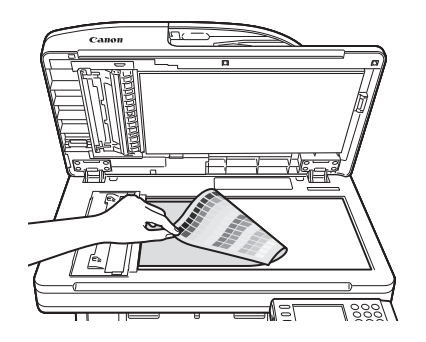

Place the test print face down on the platen glass, with the black bands along the top left edge of the platen glass.

Stack approximately 20 sheets of blank paper on top of the test print for a more precise gradation correction.

**6** Make sure the following screen is displayed on the display, then press [OK] to perform the correction.

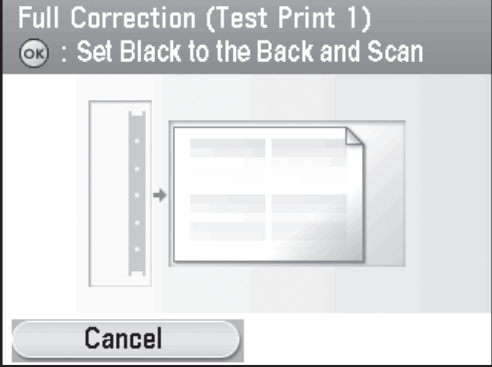

- **7**  Remove the first test print from the platen glass.
- **8** Make sure the following screen is displayed on the display, then press [OK] to print the second test page.

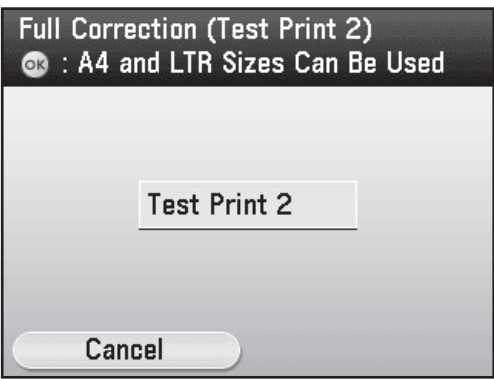

If an error message appears:

If you set <Color> in <Paper Type> of <Paper Settings>, an error message will appear. If this is the case, follow the instructions below.

- 1. Press the right Any key to select <Done> and return to the screen in step 3.
- 2. Load A4 or LTR plain paper into the stack bypass tray and set the paper size and type.
- 3. Use [▼], [▲] or (Scroll Wheel) to select <Full Correction>.

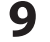

**9** Place the second test print on the platen glass.

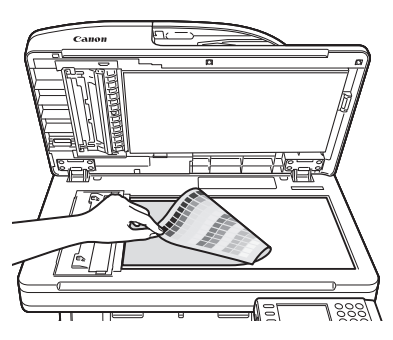

Place the test print face down on the platen glass, with the black bands along the top left edge of the platen glass.

Stack approximately 20 sheets of blank paper on top of the test print for a more precise gradation correction.

**10** Make sure the following screen is displayed on the display, then press [OK] to perform the correction.

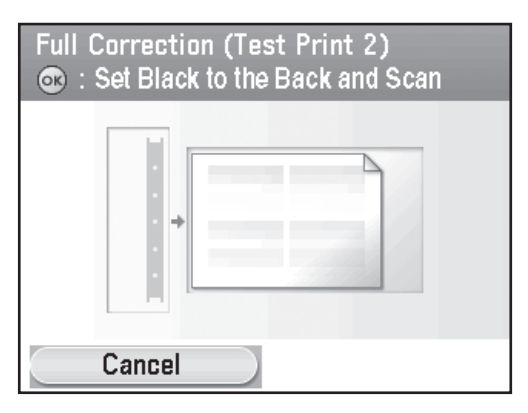

**11** Remove the second print from the platen glass.

**12** Make sure the following screen is displayed on the display.

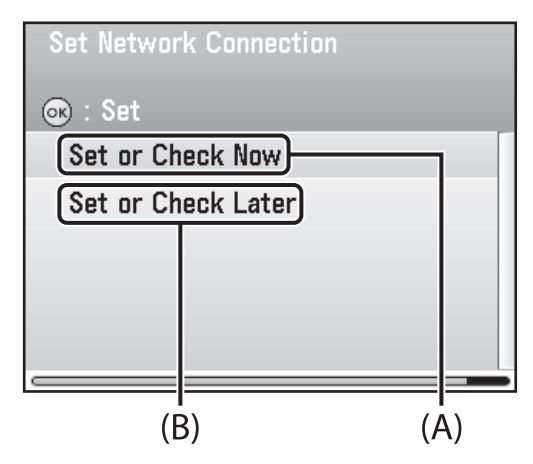

### **B** NOTE

In the next setting, you will set the network connection. If you do not set the network connection, select <Set or Check Later>, then **go to["Finish'Setup](#page-37-1) Guide',"p. 36**.

## <span id="page-34-1"></span><span id="page-34-0"></span>**Set Up Network Connection**

To use the machine by connecting to the network, you must set up the IP address.

An IP (Internet Protocol) address is an identification number assigned to each individual computer connected to the Internet.

To use the following functions, you must set up the IP address in advance.

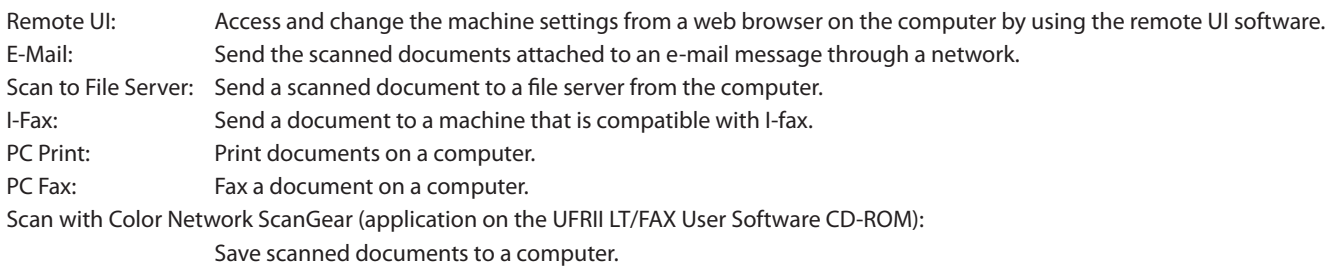

The following flow chart indicates the settings needed for each function.

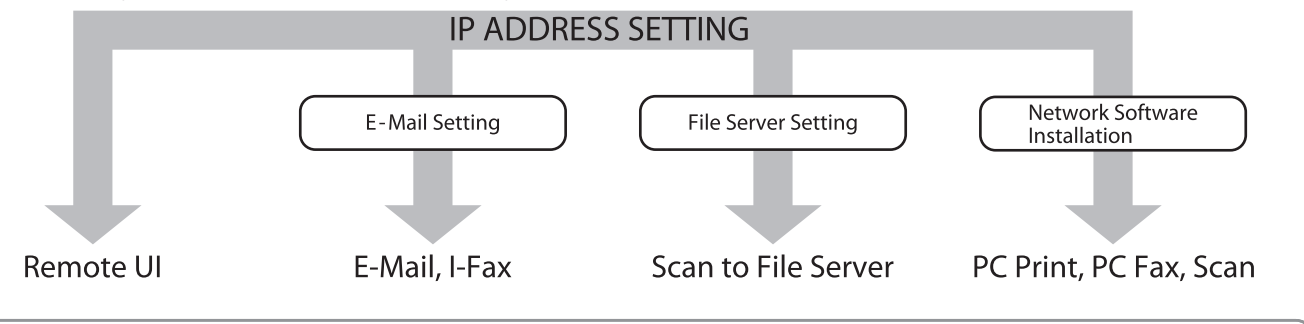

#### **B** NOTE

If the machine is connected to an IEEE802.1X network, you also need to configure the IEEE802.1X Settings. (See "Network Settings," in the e-Manual.)

### **O** NOTE

- The "Setup Guide" only supports IPv4.
- By default, the IP address is automatically assigned to
- the machine by the DHCP server.
- **1** Make sure the following screen is displayed on the display. Use  $[\nabla]$ ,  $[\triangle]$  or  $\circledcirc$  (Scroll Wheel) to select <Set or Check Now> or <Set or Check Later>.

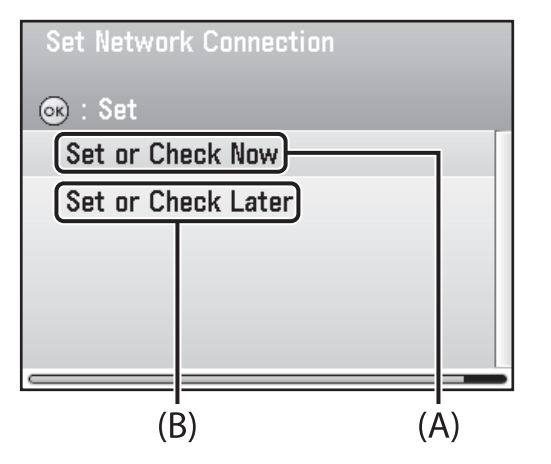

- A: When you use the machine through the network, select <Set or Check Now> then press [OK].
- B: When you do not use the machine through the network, Select <Set or Check Later>, then press [OK]. **(Go to ["Finish'Setup](#page-37-1) Guide',"on p. 36.)**

### **O NOTE**

The setting for IPv6 is not supported with the "Setup Guide." When you want to use the machine on the IPv6 environment, select <Set or Check Later> and set it up after finishing the "Setup Guide." See "Network Settings," in the e-Manual.

**2**  Make sure the following screen is displayed on the display, then press [OK] to proceed to the "Setup Guide."

**IP Address Confirmation** 

### **OB** : Go To Next Screen

This machine is set to automatically obtain the IP address. On the following screens, check that the IP address was obtained correctly.

### **B** NOTE

- If the LAN cable is not connected to the machine, a screen instructing you to connect the LAN cable will appear before this screen.
- If the machine dose not get the IP address 3 minuets after you connect the LAN cable, check the IP address settings and the network cable.
- **3** Make sure the following screen is displayed on the display, then press [OK] to proceed to the "Setup Guide."

IP Address Confirmation

**OR** : Go To Next Screen

If it was not obtained correctly, it will be displayed in arbitrary numbers such as  $[000.000.000.000]$ 

**4** Make sure the following screen is displayed on the display, then press [OK] to proceed to the "Setup Guide."

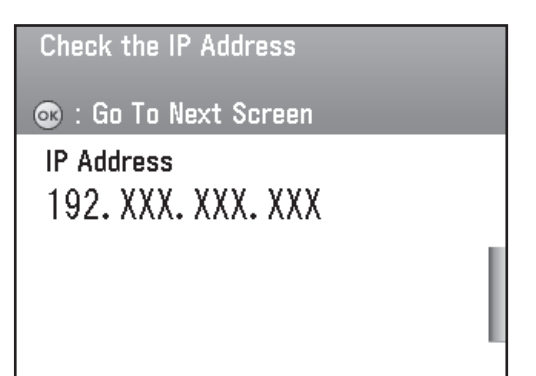

### **B** NOTE

If the machine does not get the IP address, subnet mask and gateway address, each of the screen displays "000.000.000.000."

- **5** Make sure the following screen is displayed on the display, then press [OK] to proceed to the "Setup Guide."
	- **IP Address Confirmation**
	- **B** : Go To Next Screen

If it was unable to obtain the IP address correctly or if manual setup is required due to the network environment, consult the manual after finishing the setup guide.

### NOTE

See "Network Settings," in the e-Manual.

**6** Make sure the following screen is displayed on the display.

The Setup Guide will end.

**OR** : Go To Next Screen

After the setup guide is finished, install the drivers, Do not connect the USB cable. If the USB cable is already connected, unplug it from the main unit.

#### **Go to["Finish'Setup](#page-37-1) Guide',"on p. 36.**

#### **O** NOTE

If there are any undefined items, a screen appears before this screen listing the undefined items.

## <span id="page-37-2"></span><span id="page-37-0"></span>Set IP Address Manually

If you need to manually enter a static IP address (even when the machine is set to obtain an IP address automatically), follow the procedure below. Configure the setting for the IP address manually in the User Mode after finishing the "Setup Guide."

In this setting, enter the IP address, subnet mask, and gateway address manually.

Press (Main Menu) → <Additional Func.> → <System Management Set.>\* → <Network Settings> → <Done> → <TCP/IP Settings> → <IPv4 Settings> → <IP Address Settings> → <Manual Settings> → Enter the IP address  $\rightarrow$  Enter the subnet mask  $\rightarrow$  Enter the gateway address  $\rightarrow$  (Main Menu) to return to the Main Menu screen.  $\rightarrow$  Turn OFF the main power  $\rightarrow$  Restart the machine.

\* If the screen appears prompting you to enter the System Manager ID and System Password, enter the System Manager ID and System Password using  $(0)$  ( $(9)$  (numeric keys), then press  $(10)$  (Log In/Out). For details, see "Security," in the e-Manual.

For more information on this setting, see "Network Settings," in the e-Manual.

## <span id="page-37-1"></span>**Finish"Setup Guide"**

All the settings with the "Setup Guide" are complete. Follow the procedure below to finish the "Setup Guide." After finishing the "Setup Guide," you need to set up the computer and software for the machine.

Make sure the following screen is displayed on the display, then press [OK] to proceed to the "Setup Guide."

#### The Setup Guide will end.

#### **C**: Go To Next Screen

After the setup guide is finished, install the drivers. Do not connect the USB cable. If the USB cable is already connected, unplug it from the main unit.

#### **B** NOTE

Make sure the USB cable is not connected to the machine. If it is connected already, disconnect it from the machine.

**2**  Press [OK] to finish the "Setup Guide."

The Setup Guide will end.

**68** : Go To Next Screen

The Setup Guide will end.

## <span id="page-38-1"></span><span id="page-38-0"></span>Change the Settings

When you change the settings on the machine after finishing the "Setup Guide," refer to the following items.

#### **Paper Size/Type:** ●

(Main Menu)  $\rightarrow$  <Additional Func. $\rightarrow$   $\rightarrow$  <Paper Settings $>$   $\rightarrow$  Select the drawer  $\rightarrow$  Select the paper size  $\rightarrow$  Select the paper type  $\rightarrow$  (Main Menu) to return to the Main Menu screen. (See "Introduction of the Machine," in the e-Manual.)

#### **Date and Time:** ●

 (Main Menu) → <Additional Func.> → <Timer Settings> → <Date & Time Settings> → <Current Time Settings>  $\rightarrow$  Enter the date and time  $\rightarrow$  ( $\rightarrow$  (Main Menu) to return to the Main Menu screen. (See "Introduction of the Machine," in the e-Manual.)

#### **Daylight Saving Time:** ●

 (Main Menu) → <Additional Func.> → <Timer Settings> → <Date & Time Settings> → <Daylight Saving Time Set.>  $\rightarrow$  Select <On> or <Off>  $\rightarrow$  ( $\rightarrow$ ) (Main Menu) to return to the Main Menu screen. (See "Introduction of the Machine," in the e-Manual.)

#### **Telephone Number Registration:** ●

 (Main Menu) → <Additional Func.> → <Communications Settings> → <Fax Settings> → <User Settings>  $\rightarrow$  <Register Unit Telephone #>  $\rightarrow$  Enter the telephone number, then <Register> $\rightarrow$ (Main Menu) to return to the Main Menu screen. (See "Fax," in the e-Manual.)

#### **Unit Name Registration:** ●

 (Main Menu) → <Additional Func.> → <Communications Settings> → <Common Settings> → <TX Settings>  $\rightarrow$  <Register Unit Name>  $\rightarrow$  Enter the unit name, then <Set>  $\rightarrow$  (Main Menu) to return to the Main Menu screen. (See "Fax," in the e-Manual.)

#### **Receive Mode:** ●

 (Main Menu) → <Additional Func.> → <Communications Settings> → <Fax Settings> → <RX Settings>  $\rightarrow$  <Reception Mode Selection>  $\rightarrow$  Select the receive mode  $\rightarrow$  ( $\rightarrow$ ) (Main Menu) to return to the Main Menu screen. (See "Fax," in the e-Manual.)

#### **Telephone Line Type:** ●

 (Main Menu) → <Additional Func.> → <Communications Settings> → <Fax Settings> → <User Settings>  $\rightarrow$  <Tel. Line Type Selection>  $\rightarrow$  <Manual>  $\rightarrow$  Select the telephone line type  $\rightarrow$  (Main Menu) to return to the Main Menu screen. (See "Fax," in the e-Manual.)

#### **Auto Gradation Correction:** ●

 (Main Menu) → <Additional Func.> → <Adjustment/Cleaning> → <Auto Gradation Correction> → Select the correction type  $\rightarrow$  Perform the correction  $\rightarrow$  (Main Menu) to return to the Main Menu screen. (See "Maintenance," in the e-Manual.)

#### **Network (Auto):** ●

 (Main Menu) → <Additional Func.> → <System Management Set.>\* → <Network Settings> → <Done> → <TCP/IP Settings> → <IPv4 Settings> → <IP Address Settings> → <Obtain Automatically> → <DHCP>  $\rightarrow$  Enter the IP address  $\rightarrow$  Enter the subnet mask  $\rightarrow$  Enter the gateway address number  $\rightarrow$   $\subset$ (Main Menu) to return to the Main Menu screen.  $\rightarrow$  Turn OFF the main power  $\rightarrow$  Restart the machine. (See "Network Settings," in the e-Manual.)

#### **Network (Manual):** ●

(See ["Set IP Address Manually," on p.](#page-37-2) 36.)

#### **Restart the"Setup Guide":** ●

<Additional Func.> → <System Management Set.>\* → <Start Setup Guide> → <Yes>. (See "Introduction of the Machine," in the e-Manual.)

\* If the screen appears prompting you to enter the System Manager ID and System Password, enter the System Manager ID and System Password using  $\mathbb{O}_-$  (numeric keys), then press  $\mathbb{O}_2$  (Log In/Out). For details, see "Security," in the e-Manual.

### **O NOTE**

The machine may enter the Standby mode (default setting is 2 minutes) or the Sleep mode (default setting is 15 minutes) while you are performing setup.

To change the settings, see "Introduction of the Machine" in the e-Manual.

<span id="page-40-0"></span>**Set Up Computers and Software** 

## **Types of Connection between Computers and the Machine**

There are two ways to connect the machine and computers: USB connection and network connection.

## Network Connection (For details about the set up, see p. [42.](#page-43-1))

The following functions are available with Network Connection: PC Print, Remote UI, PC Fax, Scan, I-Fax/E-Mail Scan to File Server.

For more information on how to use each function with network connection, refer to the following:

PC Print  $\rightarrow$  "Print," in the e-Manual Remote UI  $\rightarrow$  "Settings from a PC," in the e-Manual PC Fax  $\rightarrow$  "Fax," in the e-Manual Scan  $\rightarrow$  "Scan," in the e-Manual I-Fax/E-Mail  $\rightarrow$  "E-mail"/"Fax," in the e-Manual Scan to File Server  $\rightarrow$  "Scan," in the e-Manual

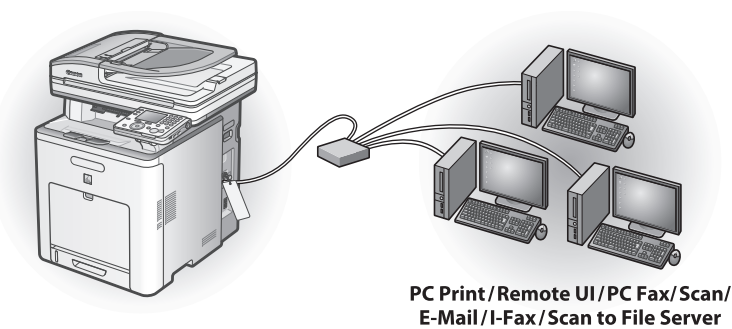

## USB Connection (For details about the set up, see p. [50.](#page-51-1))

The following functions are available with USB Connection: PC Print, PC Fax.

For more information on how to use each function with USB Connection, refer to the following:

- PC Print  $\rightarrow$  "Print," in the e-Manual
	-
- PC Fax  $\rightarrow$  "Fax," in the e-Manual

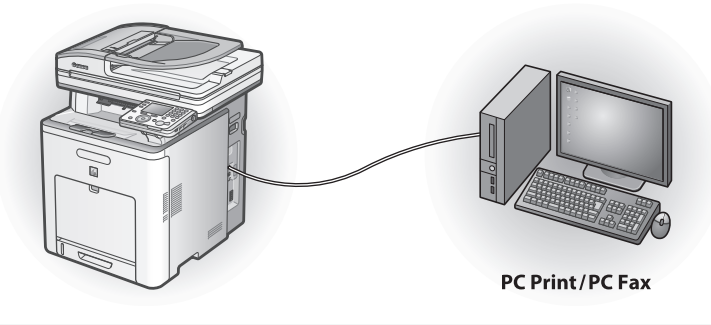

### **B** NOTE

You can use the USB connection and network connection together.

### <span id="page-41-0"></span>**3 Set Up Computers and Software**

System Requirements

#### **Windows 2000**

CPU: Intel Pentium/133 MHz or faster Memory: 128 MB or more

#### **Windows XP**

CPU: Intel Pentium/Celeron series 300 MHz or faster Memory: 128 MB or more

**Windows Server 2003** CPU: Intel Pentium/Celeron series 133 MHz or faster Memory: 128 MB or more

## **About User Software CD-ROM**

## **<Drivers>**

Details about each drivers installation can be found in the corresponding HTML manuals listed in the Manuals subsection on p. [41](#page-42-0).

**Windows Vista**

or faster

**Windows 7**

CPU: Intel Pentium 800 MHz or faster

CPU: Intel processor/1 GHz (x86 processor), 1.4 GHz (x64 processor)

Memory: 512 MB or more **Windows Server 2008**

Memory: 512 MB or more

## **UFRII LT Driver**

Using the UFRII LT Driver, the various data processing tasks conventionally executed within the printer are appropriately divided between the host computer and the printer to greatly reduce the overall printing time. The workload can be delegated to match the output data, thus realizing a significant increase in speed through optimization.

### **FAX Driver**

The FAX Driver is conceptually akin to a printer driver. A user selects [Print] from any Windows application software, selects the Canon fax driver as the printer, and specifies its destination(s) and options. The FAX Driver then converts this into an image that conforms to standard fax protocols, to be printed or stored on the recipient fax machine(s).

### **Color Network ScanGear**

Color Network ScanGear enables you to remotely scan originals from your computer over the network and transmit the scanned images to your computer.

## **PCL Printer Driver (imageCLASS MF9280Cdn Only)**

CPU: 1 GHz (x86 processor, x64 processor) or faster Memory: 1 GB (x86 processor), 2 GB (x64 processor) or more

The PCL5c, PCL5e, and PCL6 printer drivers can be used with most kinds of business application software. The PCL5c printer driver is for color printers, the PCL5e printer driver is for black-and-white printers, and the PCL6 printer driver is for both color and black-andwhite printers. PCL6 is an advanced version of PCL5c and PCL5e, and offers superior printing quality and speed. The PCL5e printer driver is provided as standard with black-and-white printers.

## **PS Printer Driver (imageCLASS MF9280Cdn Only)**

The PS printer driver converts print data from applications into data for use with PS printers, and sends it to the printer. As well as converting print data, it can also enable you to configure settings relating to finishing and detailed settings such as color adjustment, and provides an appropriate print environment for desktop publishing and publishing on demand.

## **<Bundled Programs>**

Details about each program installation can be found in the corresponding HTML manuals listed in the Manuals subsection below.

## **NetSpot Device Installer (NSDI)**

The NetSpot Device Installer enables you to set up the machine for network operations. To start this program, click [Additional Software Programs] on the UFRII LT/FAX User Software CD-ROM Setup screen, then follow the instructions that appear on the screen. For details, see the Readme file and online help for this program.

## <span id="page-42-0"></span>**<Manuals>**

## **Printer Driver Installation Guide**

The Printer Driver Installation Guide describes UFR II printer driver installation, updating shared printer information, uninstallation, configuration, and printing.

 **Canon Products Supported by UFR II Driver** The Canon Products Supported by UFR II Driver describes compatible Canon products that are compatible with the UFR II printer driver.

## $\overline{\mathbb{R}}$  Fax Driver Installation Guide

The Fax Driver Installation Guide describes Fax driver installation, updating shared printer information, uninstallation, configuration, and printing.

- **Canon Products Supported by Fax Driver** The Canon Products Supported by Fax Driver describes compatible Canon products that are compatible with the Fax driver.
- **Network ScanGear Installation Guide** The Network ScanGear Installation Guide describes Color Network ScanGear installation and uninstallation.

### **Canon Font Manager (imageCLASS MF9280Cdn Only)**

Font Manager is a comprehensive program that helps you manage your fonts in Microsoft Windows.

- **About Other Software Programs** The About Other Software Programs describes Canon Font Manager installation and uninstallation.
- **Printer Driver Installation Guide (imageCLASS MF9280Cdn Only)** The Printer Driver Installation Guide describes PCL printer driver installation, updating shared printer information, uninstallation, configuration, and printing.
- **Canon Products Supported by PCL Driver (imageCLASS MF9280Cdn Only)** The Canon Products Supported by PCL Driver describes compatible Canon products that are compatible with the PCL printer driver.
- **Printer Driver Installation Guide (imageCLASS MF9280Cdn Only)** The Printer Driver Installation Guide describes PS printer driver installation, updating shared printer information, uninstallation, configuration, and printing.
- **Canon Products Supported by PS Driver (imageCLASS MF9280Cdn Only)** The Canon Products Supported by PS Driver describes compatible Canon products that are compatible with

the PS printer driver.

## <span id="page-43-1"></span><span id="page-43-0"></span>**Network Connection**

### Before Installation

- **The following procedures are explained using sample screens from Windows XP Professional. •**
- **Log on as an Administrator to install the software. •**
- **Make sure the machine is turned ON. • (See"Connect Power Cord and Turn on the [Machine,"on](#page-12-1) p. 11.)**
- **Make sure the network cable is connected to the machine. • (See"Connect the LAN [Cable,"on](#page-11-1) p. 10.)**
- If you want to use the machine as a network scanner, it must be connected to a computer over **an IPv4 network.**
- **Make sure an IP address is assigned to the machine. • (See"Network Settings," in the e-Manual.)**
- **Click on the circled button on each screen to proceed to the next step. •**

## Installation Procedure

## **1**

Connect the machine to the network correctly, and confirm that the power is on.

## **2**

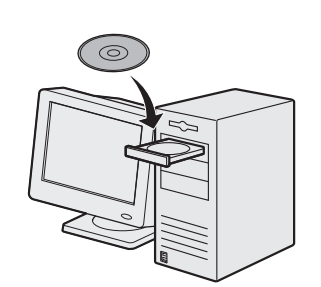

#### Insert the UFRII LT/FAX User Software CD-ROM.

### **B** NOTE

- If you want to install only the PCL Driver (imageCLASS MF9280Cdn only), proceed to step 37. For more information refer to the Printer Driver Installation Guide (located on the PCL/PS User Software CD-ROM).
- If you want to install only the PS Driver (imageCLASS MF9280Cdn only), proceed to step 37. For more information refer to the Printer Driver Installation Guide (located on the PCL/PS User Software CD-ROM).

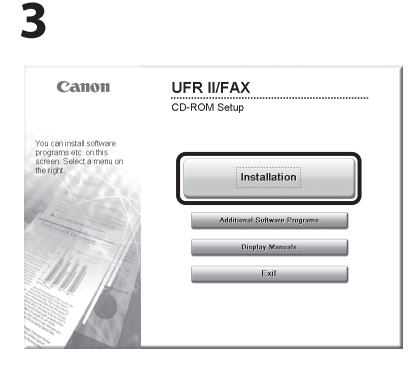

If the CD-ROM Setup screen is not displayed, click [start] on the Windows task bar  $\rightarrow$  [My Computer]. Windows 2000: double-click [My Computer] on the Windows desktop. Windows Vista/7/Server 2003/ Server 2008: click [Start] on the Windows task bar → [Computer] ([My Computer]). Open the CD-ROM icon, then double-click [MInst] ([MInst.exe]).

### **O** NOTE

If a language selection screen is displayed before the CD-ROM Setup screen, select a language and then click [Next].

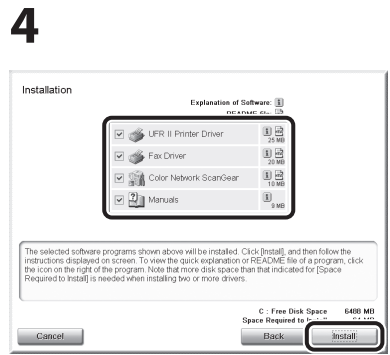

Make sure that the boxes next to the UFR II Printer Driver, FAX Driver, Color Network ScanGear and Manuals are checked. Unchecked items will not be installed.

## **O** NOTE

- If you want to install only the UFR II Driver, select only the UFR II Printer Driver in this step, then proceed to the next step. For more information refer to the Printer Driver Installation Guide (located on the UFRII LT/FAX User Software CD-ROM).
- If you want to install only the fax driver, select only the FAX Driver in this step, then proceed to step 16. For more information refer to the Fax Driver Installation Guide (located on the UFRII LT/FAX User Software CD-ROM).

### **3 Set Up Computers and Software**

#### **B** NOTE

- If you want to install only Color Network ScanGear, select only Color Network ScanGear in this step, then proceed to step 25. For more information refer to the Network ScanGear Installation Guide (located on the UFRII LT/FAX User Software CD-ROM).
- If the amount of free disk space is insufficient to install the software, an error message is displayed. Make sure there is sufficient disk space, and then try installing the software again.

## **5**

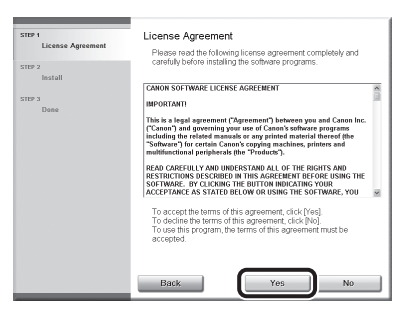

**6**

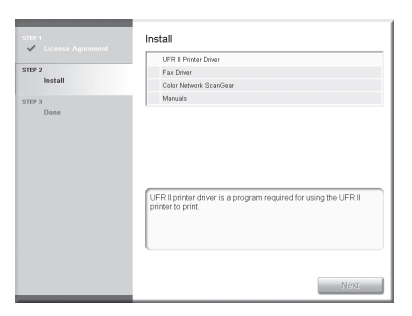

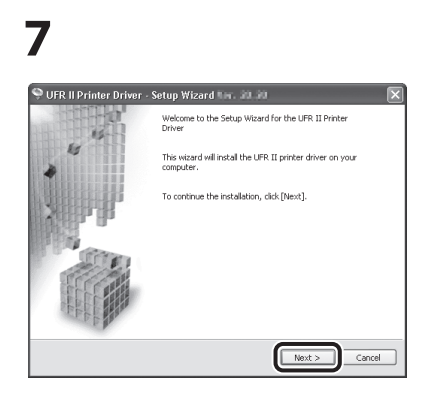

## **8**

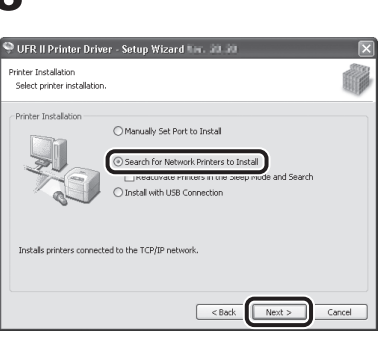

## **9**

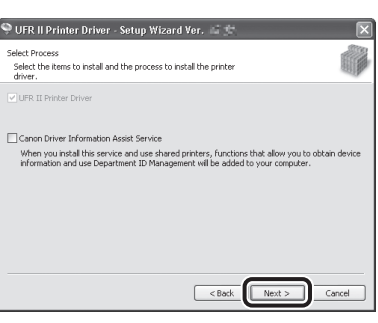

### **B** NOTE

- If you are using a shared printer in the Print Server (Point and Print) environment, it is necessary to install the Canon Driver Information Assist Service in the server computer to set up the printer configuration automatically or use Department ID Management.
- If the Canon Driver Information Assist Service is already installed on your computer, this screen is not displayed.
- If you are using an operating system equipped with Windows Firewall, the following message box may appear. If you want to use Canon Driver Information Assist Service, click [Yes]. If you select [No], you cannot use Canon Driver Information Assist Service.

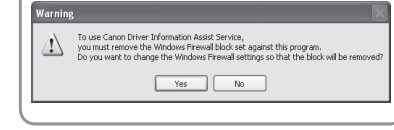

## **10**

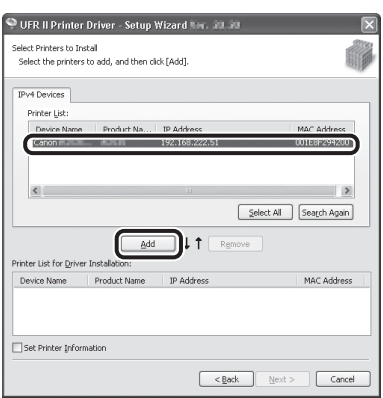

Select the machine (Product Name: MF9280Cdn or MF9220Cdn) using the information displayed in [Printer List] → press [Add].

### **B** NOTE

If the machine's information is not displayed in [Printer List] on the screen, click [Search Again].

## **11**

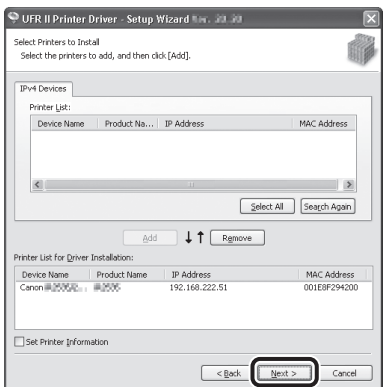

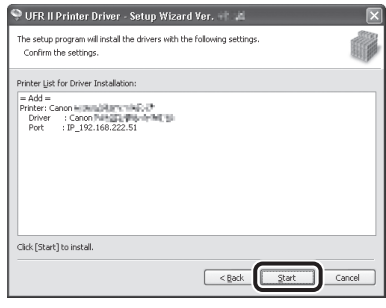

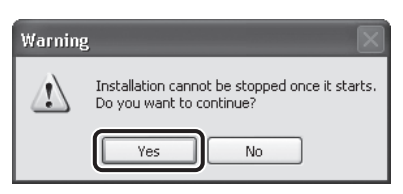

## **14**

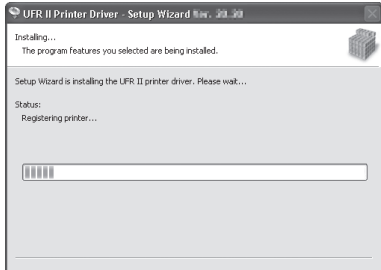

## **15**

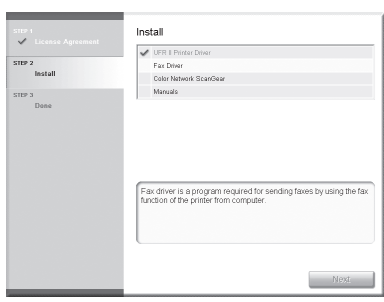

Installation of the printer driver is completed and the installation of the fax driver will begin.

## **16**

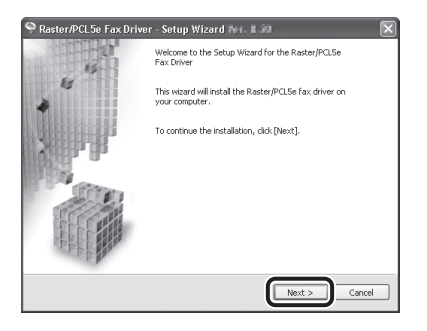

## **17**

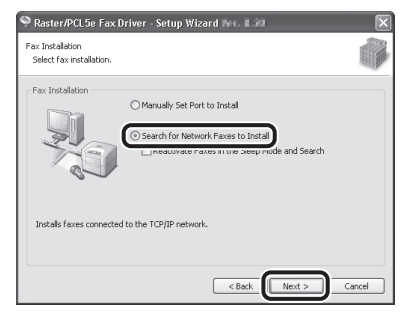

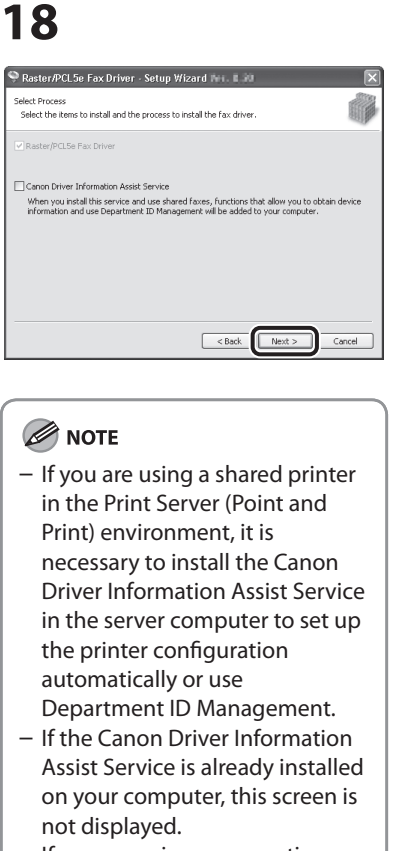

- If you are using an operating system equipped with Windows Firewall, the following message box may appear. If you want to use Canon Driver Information Assist Service, click [Yes]. If you select [No], you cannot use Canon Driver Information Assist Service.

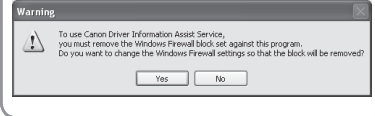

## **19**

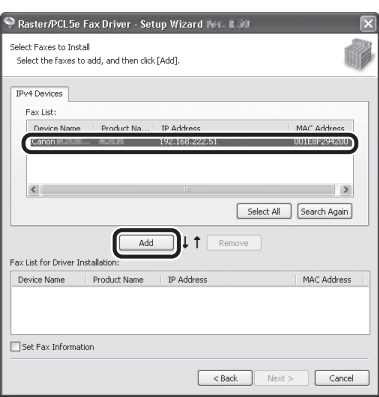

Select the machine (Product Name: MF9280Cdn or MF9220Cdn) using the information displayed in [Fax List]  $\rightarrow$  press [Add].

## **20**

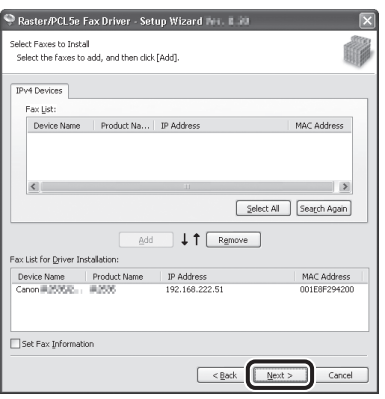

## **21**

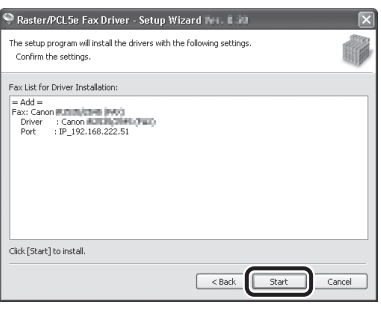

## **22**

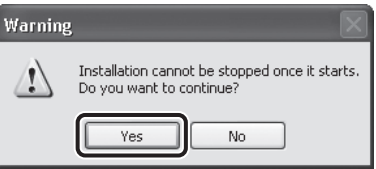

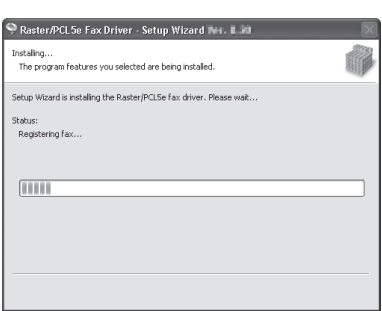

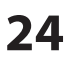

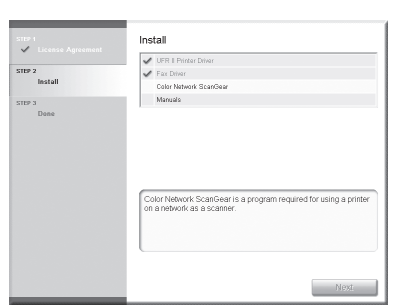

Installation of the fax driver is completed and the installation of Color Network ScanGear will begin.

## **25**

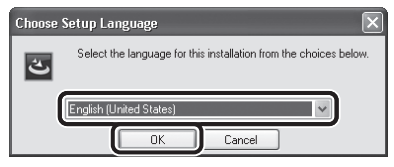

Select the same language as your operating system.

## **26**

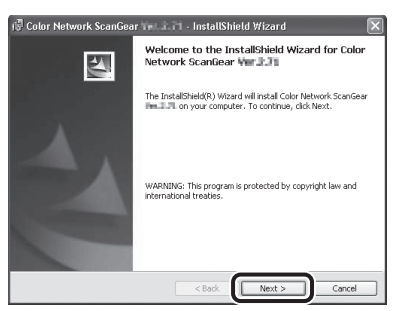

## **27**

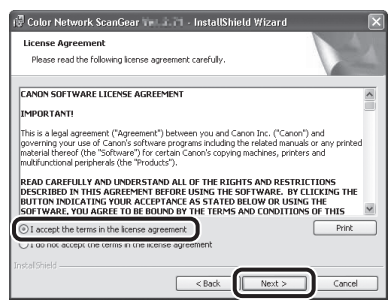

## **28**

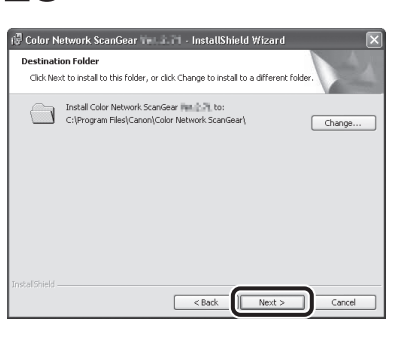

## **29**

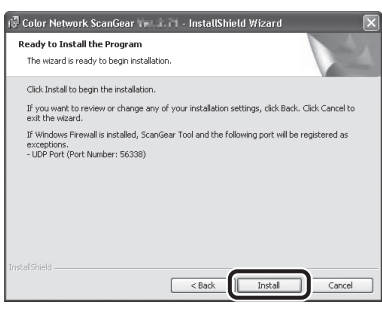

## **30**

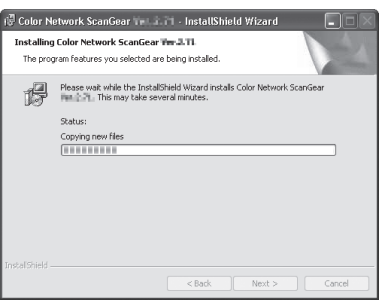

## **31**

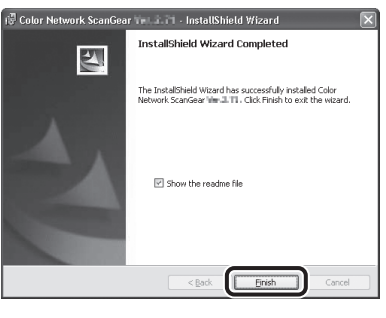

## **B** NOTE

The Readme file opens. After reading through the information provided, proceed to the next step.

## **32**

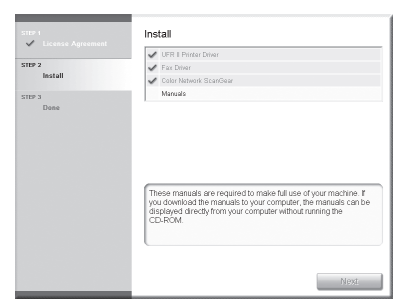

Installation of Color Network ScanGear is completed and the installation of the manuals will begin.

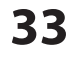

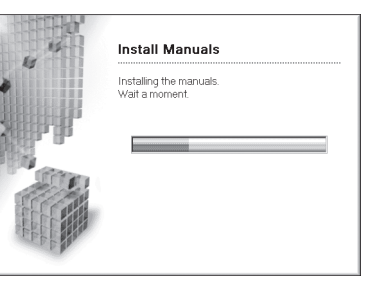

## **34**

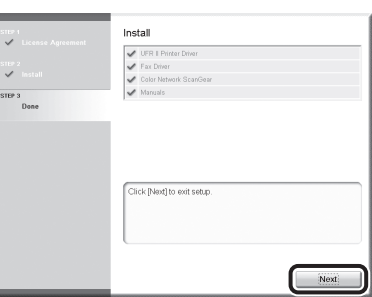

The Printer Driver Installation Guide and the Fax Driver Installation Guide are installed on your computer and shortcuts are created on the desktop.

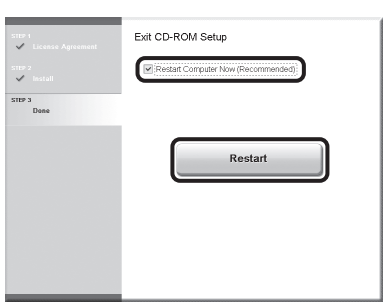

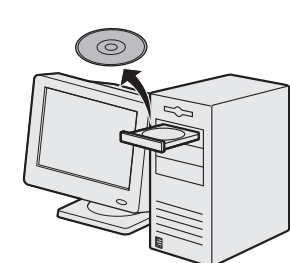

Remove the UFRII LT/FAX User Software CD-ROM.

### **B** NOTE

- If you are using the imageCLASS MF9220Cdn, installation is complete.
- If you want to install the PCL Driver (imageCLASS MF9280Cdn only) or PS Driver (imageCLASS MF9280Cdn only), proceed to the next step.

## **37**

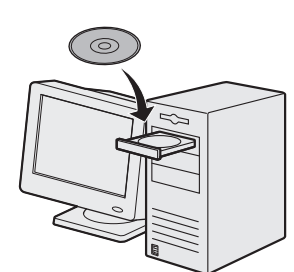

Insert the PCL/PS User Software CD-ROM (imageCLASS MF9280Cdn only).

## **38**

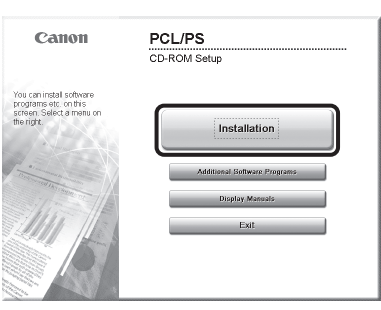

If the CD-ROM Setup screen is not displayed, click [start] on the Windows task bar  $\rightarrow$  [My Computer].

Windows 2000: double-click [My Computer] on the Windows desktop.

Windows Vista/7/Server 2003/ Server 2008: click [Start] on the Windows task bar  $\rightarrow$  [Computer] ([My Computer]).

Open the CD-ROM icon, then double-click [MInst] ([MInst.exe]).

### **B** NOTE

If a language selection screen is displayed before the CD-ROM Setup screen, select a language and then click [Next].

## **39**

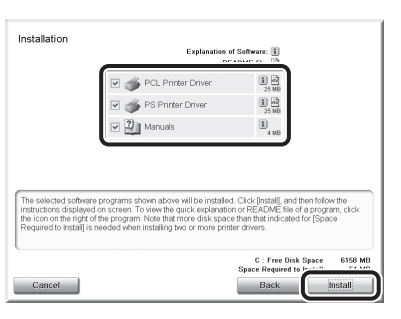

Select the PCL Printer Driver, PS Printer Driver and Manuals.

## **40**

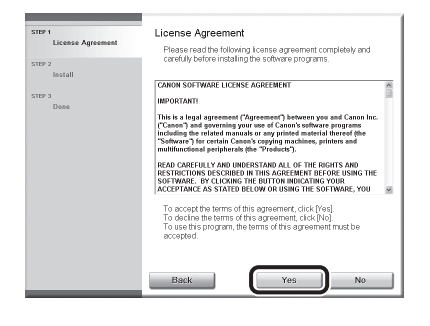

## **41**

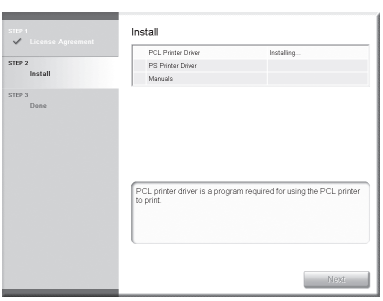

## **42**

![](_page_47_Picture_26.jpeg)

## **43**

![](_page_47_Picture_230.jpeg)

## **44**

![](_page_47_Picture_231.jpeg)

Select [PCL5e/5c Printer Driver] or [PCL6 Printer Driver].

![](_page_48_Picture_1.jpeg)

Select the machine (Product Name: MF9280Cdn) using the information displayed in [Printer List]  $\rightarrow$  press [Add].

## **47**

![](_page_48_Figure_4.jpeg)

## **48**

![](_page_48_Picture_260.jpeg)

## **49**

![](_page_48_Picture_261.jpeg)

## **50**

![](_page_48_Picture_262.jpeg)

## **51**

![](_page_48_Picture_12.jpeg)

## **52**

![](_page_48_Picture_14.jpeg)

## **53**

![](_page_48_Picture_16.jpeg)

## **54**

![](_page_48_Picture_263.jpeg)

## **B** NOTE

- If you are using a shared printer in the Print Server (Point and Print) environment, it is necessary to install the Canon Driver Information Assist Service in the server computer to set up the printer configuration automatically or use Department ID Management.
- If the Canon Driver Information Assist Service is already installed on your computer, this screen is not displayed.

![](_page_49_Picture_1.jpeg)

![](_page_49_Figure_2.jpeg)

Select the machine (Product Name: MF9280Cdn) using the information displayed in [Printer List]  $\rightarrow$  press [Add].

## **56**

![](_page_49_Picture_184.jpeg)

## **57**

![](_page_49_Picture_185.jpeg)

**58** Warning Installation cannot be stopped once it starts.<br>Do you want to continue?  $\sqrt{2}$  $\underline{\mathsf{No}}$  $Yes$ </u>

## **59**

![](_page_49_Picture_186.jpeg)

## **60**

![](_page_49_Picture_187.jpeg)

Installation of the printer drivers is completed and the installation of the manuals will begin.

## **61**

![](_page_49_Picture_188.jpeg)

## **62** Install  $\sim$   $\sim$

![](_page_49_Picture_17.jpeg)

The Printer Driver Installation Guides are installed on your computer and shortcuts are created on the desktop.

![](_page_49_Picture_19.jpeg)

![](_page_49_Picture_20.jpeg)

## **64**

![](_page_49_Picture_22.jpeg)

Remove the PCL/PS User Software CD-ROM. Installation is complete.

## <span id="page-50-0"></span>Check Installation

Verify that the drivers have been installed successfully and that the machine has been set as the default printer.

### **O NOTE**

If the name of your machine is selected on the [Printer] screen from an application, it is set as the default printer.

### **1**  Open the [Printers], [Printers and Faxes], or [Devices and Printers] folder.

Windows 2000: From the Windows task bar, click [Start] → [Settings] → [Control Panel] → double-click [Printers]. Windows XP/Server 2003: From the Windows task bar, click [start] or [Start] → select [Printers and Faxes]. Windows Vista: From the Windows task bar, click [Start] → select [Control Panel] → [Hardware and Sound] → double-click [Printers]. Windows Server 2008: From the Windows task bar, click [Start] → select [Control Panel] → double-click [Printers]. Windows 7/Server 2008 R2: From the Windows task bar, click [Start] → select [Devices and Printers].

Verify that the printer driver icons are displayed.

## **2**  Set your machine as the default printer.

Right-click the printer icon for this machine and then click [Set as Default Printer] or [Set as default printer].

## **3**  Verify that the [Color Network ScanGear] appears in the program list.

Windows 2000: From the Windows task bar, click [Start]  $\rightarrow$  [Programs]. Windows XP/Server 2003: From the Windows task bar, click [start] or [Start] → select [All Programs]. Windows Vista/7/Server 2008: From the Windows task bar, click [Start] → select [All Programs].

Verify that the [Color Network ScanGear] is listed in [All Programs] (or [Programs]).

## <span id="page-51-1"></span><span id="page-51-0"></span>**USB Connection**

### **Before Installation**

- **The following procedures are explained using sample screens from Windows XP Professional. •**
- **Do not connect the USB cable before installing the software. If you connect the USB cable • before installing the software and the Found New Hardware Wizard screen appears, click [Cancel].**
- **Log on as Administrator to install the software. •**
- **Make sure the machine is turned ON before connecting the USB cable. •**
- **Click on the circled button on each screen to proceed to the next step. •**
- **A USB cable is not included with the machine depending on the country of purchase. •**

## Installation Procedure

![](_page_51_Picture_10.jpeg)

Insert the UFRILLT/FAX User Software CD-ROM.

### **O** NOTE

- If you want to install only the PCL Driver (imageCLASS MF9280Cdn only), proceed to step 29. For more information refer to the Printer Driver Installation Guide (located on the PCL User Software CD-ROM).
- If you want to install only the PS Driver (imageCLASS MF9280Cdn only), proceed to step 29. For more information refer to the Printer Driver Installation Guide (located on the PS User Software CD-ROM).

### **ON NOTE**

- If you want to install the PCL/PS driver by connecting the USB cable (plug and play), it is necessary to change the settings of the machine. Press  $\textcircled{m}$ (Main Menu)  $\rightarrow$ <Additional Func.> → <System Management Set.>\* → <PDL Selection (PnP)> → <Done> → <PCL5c>/<PCL6>/<PS3> depending on the desired driver. After changing the machine settings, install the driver using the same procedure as for the UFR II Printer Driver. (See steps 6 to 12.)

\* If the screen appears prompting you to enter the System Manager ID and System Password, enter the System Manager ID and System Password using  $(0)$ – $(9)$ (numeric keys), then press (Log In/Out). For details, see "Security," in the e-Manual.

## **2**

![](_page_51_Picture_19.jpeg)

If the CD-ROM Setup screen is not displayed, click [start] on the Windows task bar  $\rightarrow$  [My Computer]. Windows 2000: double-click [My Computer] on the Windows desktop.

Windows Vista/7/Server 2003/Server 2008: click [Start] on the Windows task bar → [Computer] ([My Computer]). Open the CD-ROM icon, then double-click [MInst] ([MInst.exe]).

## **O** NOTE

If a language selection screen is displayed before the CD-ROM Setup screen, select a language and then click [Next].

## **3 Set Up Computers and Software**

![](_page_52_Picture_254.jpeg)

Make sure that the boxes next to the UFR II Printer Driver, FAX Driver and Manuals are checked.

### **B** NOTE

- Color Network ScanGear is an application software that can only be used in the network. If the machine is connected using a USB connection, uncheck the box next to Color Network ScanGear, as it is unnecessary.
- If you want to install only the UFR II Driver, select only the UFR II Printer Driver in this step, then proceed to the next step. For more information refer to the Printer Driver Installation Guide (located on the UFRII LT/FAX User Software CD-ROM).
- If you want to install only the fax driver, select only the FAX Driver in this step, then proceed to step 14. For more information refer to the Fax Driver Installation Guide (located on the UFRII LT/FAX User Software CD-ROM).
- If the amount of free disk space is insufficient to install the software, an error message is displayed. Make sure there is sufficient disk space, and then try installing the software again.

![](_page_52_Picture_255.jpeg)

![](_page_52_Picture_256.jpeg)

![](_page_52_Picture_10.jpeg)

![](_page_52_Picture_11.jpeg)

![](_page_52_Picture_12.jpeg)

![](_page_52_Picture_13.jpeg)

![](_page_52_Picture_14.jpeg)

![](_page_52_Picture_257.jpeg)

## **9**

![](_page_52_Picture_258.jpeg)

## **10**

![](_page_52_Picture_19.jpeg)

## Installing Printer Driver with Plug and Play  $\mathsf \Pi$  $\overline{2}$

**MUNICIPALITY** 

### **B** NOTE

If the dialog box shown below appears, press [Retry] to continue the installation.

 $\underbrace{\bigwedge}_{\text{Check of the private In current, discrete}}\hspace{1.5mm}\underbrace{\bigwedge}_{\text{F the private in current, discrete, discrete} } \hspace{1.5mm}\underbrace{\bigwedge}_{\text{current, the public of the code and the other model, closed, closed, connected, bounded, negative}}$ on the printer, click (Retry) and then connect the cable again.<br>princt the cable from the printer, turn off the printer, and then  $B(t)$  Cancel

## **11**

![](_page_52_Picture_28.jpeg)

Remove the attachment (A) that covers the USB port on the back of the machine.

**B** NOTE

Remove the attachment (A) by pulling the strap.

![](_page_53_Figure_1.jpeg)

![](_page_53_Picture_231.jpeg)

## **16**

![](_page_53_Picture_5.jpeg)

## **B** NOTE

- If you are using a shared printer in the Print Server (Point and Print) environment, it is necessary to install the Canon Driver Information Assist Service in the server computer to set up the printer configuration automatically or use Department ID Management.
- If the Canon Driver Information Assist Service is already installed on your computer, this screen is not displayed.
- If you are using an operating system equipped with Windows Firewall, the following message box may appear. If you want to use Canon Driver Information Assist Service, click [Yes]. If you select [No], you cannot use Canon Driver Information Assist Service.

![](_page_53_Picture_10.jpeg)

## **17**

![](_page_53_Picture_12.jpeg)

Select [Canon MF9200 Series (FAX)].

## **18**

![](_page_53_Picture_232.jpeg)

## **19**

![](_page_53_Picture_17.jpeg)

Select the USB port you want to use from the [Port] drop-down list. If you want to add a port, click [Add Port] and then select the USB port that you want to add.

![](_page_54_Picture_1.jpeg)

![](_page_54_Picture_167.jpeg)

![](_page_54_Picture_4.jpeg)

## **22**

![](_page_54_Figure_6.jpeg)

## **23**

![](_page_54_Picture_168.jpeg)

## **24**

![](_page_54_Picture_10.jpeg)

Installation of the fax driver is completed and installation of the manuals will begin.

![](_page_54_Picture_12.jpeg)

## **26**

![](_page_54_Picture_169.jpeg)

The Printer Driver Installation Guide and the Fax Driver Installation Guide are installed on your computer and shortcuts are created on the desktop.

## **27**

![](_page_54_Picture_17.jpeg)

**28**

![](_page_54_Picture_19.jpeg)

#### Remove the UFRII LT/FAX User Software CD-ROM.

## **B** NOTE

- If you are using the imageCLASS MF9220Cdn, installation is complete.
- If you want to install the PCL Driver (imageCLASS MF9280Cdn only) or PS Driver (imageCLASS MF9280Cdn only), proceed to the next step.

## **29**

![](_page_54_Picture_25.jpeg)

Insert the PCL/PS User Software CD-ROM (imageCLASS MF9280Cdn only).

![](_page_55_Picture_2.jpeg)

If the CD-ROM Setup screen is not displayed, click [start] on the Windows task bar  $\rightarrow$  [My Computer].

Windows 2000: double-click [My Computer] on the Windows desktop.

Windows Vista/7/Server 2003/ Server 2008: click [Start] on the Windows task bar → [Computer] ([My Computer]).

Open the CD-ROM icon, then double-click [MInst] ([MInst.exe]).

### **B** NOTE

If a language selection screen is displayed before the CD-ROM Setup screen, select a language and then click [Next].

## **31**

![](_page_55_Figure_10.jpeg)

Select the PCL Printer Driver, PS Printer Driver and Manuals.

## **32**

![](_page_55_Figure_13.jpeg)

## **33**

![](_page_55_Figure_15.jpeg)

## **34**

![](_page_55_Picture_17.jpeg)

## **35**

![](_page_55_Picture_19.jpeg)

## **36**

![](_page_55_Picture_294.jpeg)

### **O** NOTE

- If you are using a shared printer in the Print Server (Point and Print) environment, it is necessary to install the Canon Driver Information Assist Service in the server computer to set up the printer configuration automatically or use Department ID Management.
- If the Canon Driver Information Assist Service is already installed on your computer, this screen is not displayed.
- If you are using an operating system equipped with Windows Firewall, the following message box may appear. If you want to use Canon Driver Information Assist Service, click [Yes]. If you select [No], you cannot use Canon Driver Information Assist Service.

![](_page_55_Picture_26.jpeg)

## **37**

![](_page_55_Picture_28.jpeg)

### **PCL Printer Driver:**

Select [Canon MF9200 Series PCL5c] or [Canon MF9200 Series PCL6].

#### **PS Printer Driver:**

Select [Canon MF9200 Series PS3].

![](_page_56_Picture_1.jpeg)

![](_page_56_Picture_2.jpeg)

![](_page_56_Picture_158.jpeg)

Select the USB port you want to use from the [Port] drop-down list. If you want to add a port, click [Add Port] and then select the printer port that you want to add.

## **40**

![](_page_56_Picture_159.jpeg)

## **41**

![](_page_56_Picture_160.jpeg)

## **42**

![](_page_56_Figure_11.jpeg)

## **43**

![](_page_56_Picture_161.jpeg)

## **44**

![](_page_56_Picture_162.jpeg)

## **45**

Repeat steps 34 to 43 to install the PS Printer Driver.

## **46**

![](_page_56_Picture_19.jpeg)

Installation of the printer drivers is completed and the installation of the manuals will begin.

## **47**

![](_page_56_Picture_22.jpeg)

## **48**

![](_page_56_Picture_24.jpeg)

The Printer Driver Installation Guides are installed on your computer and shortcuts are created on the desktop.

## **49**

![](_page_56_Picture_27.jpeg)

![](_page_56_Picture_29.jpeg)

Remove the PCL/PS User Software CD-ROM. Installation is complete.

## <span id="page-57-0"></span>Check Installation

Verify that the drivers have been installed successfully and that the machine has been set as the default printer.

#### **O NOTE**

If the name of your machine is selected on the [Printer] screen from an application, it is set as the default printer.

## **1**  Open the [Printers], [Printers and Faxes], or [Devices and Printers] folder.

Windows 2000: From the Windows task bar, click [Start] → [Settings] → [Control Panel] → double-click [Printers]. Windows XP/Server 2003: From the Windows task bar, click [start] or [Start] → select [Printers and Faxes]. Windows Vista: From the Windows task bar, click [Start] → select [Control Panel] → [Hardware and Sound] → double-click [Printers]. Windows Server 2008: From the Windows task bar, click [Start] → select [Control Panel] → double-click [Printers]. Windows 7/Server 2008 R2: From the Windows task bar, click [Start] → select [Devices and Printers].

Verify that the printer driver icons are displayed.

## **2**  Set your machine as the default printer.

Right-click the printer icon for this machine and then click [Set as Default Printer] or [Set as default printer].

# <span id="page-58-0"></span> **4** Appendix

## **User Manual CD-ROM (e-Manual)**

The User Manual CD-ROM (e-Manual) is a software that enables you to select and view the HTML Manuals included on the CD-ROM via your computer screen. The e-Manual describes all of the functions and troubleshooting for the machine. Follow the instructions below to use the User Manual CD-ROM (e-Manual).

## System Requirements

The User Manual CD-ROM (e-Manual) can be used in the following system environments.

● OS (Operating System)

- Windows 2000 SP4, Windows XP, Windows Vista, Windows 7 (Internet Explorer 6 is required if you are using Windows 2000 SP4.) • Mac OS X v10.4.x, v10.5.x, v10.6.x
- 
- Web Browser
- Windows: Internet Explorer 6, 7, 8
- Mac: Safari 2, 3, 4 •
- Flash Player
- Flash Player 8 or later

#### NOTE

- The memory and CPU required to run each operating system are also required.
- A display resolution of 1024 x 768 pixels or higher is required.
- The User Manual CD-ROM (e-Manual) may not operate correctly if Flash Player is not installed or a version of Flash Player earlier than Flash Player 8 is installed on your computer

## Using the User Manual CD-ROM (e-Manual)

When using the e-Manual with Windows, follow the steps below.

- 1. Insert the User Manual CD-ROM on your computer.
- 2. Select the language.
- 3. Click [Install] or [Display manual].
- 4. When you click [Install], the e-Manual is installed on your computer and the short cut is created on the desktop.
- 5. When you click [Display manual], the e-Manual is displayed.
- 6. To display the e-Manual that you installed on your computer, double-click the short cut icon on the desktop.

When using the e-Manual with Macintosh, follow the steps below.

- 1. Insert the User Manual CD-ROM on your computer.
- 2. Drag-and-drop the [MF9200\_Manual\_eng] folder into the location you want to save it.
- 3. Open the [MF9200\_Manual\_eng] folder.
- 4. Double-click index.html, and the e-Manual is displayed.

#### **B** NOTE

- If the menu is not displayed automatically after you insert the CD-ROM, click [start] on the Windows task bar → [My Computer]. (Windows Vista/7: click [Start] on the Windows task bar → [Computer]. Windows 2000: double-click [My Computer] on the Windows desktop.) Open the User Manual CD-ROM icon, then double-click start.exe.
- Depending on the operating system you are using, a security protection message may be displayed. In this case, allow the contents to be displayed.

## **4 Appendix**

When you start the e-Manual, the screen shown below is displayed.

### **O** NOTE

If you are using a browser such as Internet Explorer for Windows XP, ActiveX blocks pop-ups in the background. If the e-Manual is not displayed properly, look for an information bar at the top of the page and click the information bar.

![](_page_59_Picture_4.jpeg)

A [Function List]

Click to display the topic pages for function categories.

B [Top]

Click to return to the top page.

- C [Contents]
- Click to display the topic pages for Contents. D [Index]

Click to display the topic pages for Index.

E [Search]

Click to display a list of the topic page titles that include the phrase you enter. Click a title to display the corresponding topic page.

F Function Categories

Select a function category to display a list of image icons for the topics corresponding to that function. Click an image icon or [Display Function List] to display the topic pages for the function category.

G [Print]

Click to print all categories or a single category.

H Appendix Categories Select an appendix category to display the topic pages not related to functions, such as the

maintenance and troubleshooting topics.

I [Office Locations] Click to display Canon contact details in a separate window.

## **B** NOTE

- When performing a search, make sure to enter a phrase that will match a keyword. Depending on the phrase you enter, the correct search results may not be displayed.
- Topic pages can be printed by page or by category.
- The background color and images of the Topic Page may not be printed, depending on the web browser settings. –

#### **Symbols Used in This Manual**

The following symbols are used in this manual to explain procedures, restrictions, handling precautions, and instructions that should be observed for safety.

## **A** WARNING

Indicates a warning concerning operations that may lead to death or injury to persons if not performed correctly. To use the machine safely, always pay attention to these warnings.

## $\mathbf{\Lambda}$  CAUTION

Indicates a caution concerning operations that may lead to injury to persons if not performed correctly. To use the machine safely, always pay attention to these cautions.

![](_page_60_Picture_6.jpeg)

Indicates an operation that must not be performed. Read these items carefully, and make sure not to perform the described operations.

## **B** NOTE

Indicates a clarification of an operation, or contains additional explanations for a procedure. Reading these notes is highly recommended.

#### **Keys and Buttons Used in This Manual**

The following symbols and key names are a few examples of how keys to be pressed are expressed in this manual.

- Operation Panel Keys: <Key icon> + (Key name)
- Example:  $\circled{S}$  (Stop).
- Buttons on the computer operation screen: [Button name]
- Example: [OK]

- Information in the display appears in angle brackets: <LOAD PAPER>.

#### **Important Safety Instructions**

Please read these "Important Safety Instructions" thoroughly before operating the machine.

As these instructions are intended to prevent injury to the user and other persons or destruction of property, always pay attention to these instructions and operational requirements.

Also, as it may result in unexpected accidents or injuries, do not perform any operation unless otherwise specified in the manual.

#### **Installation**

#### **WARNING** A

- Do not install the machine in a location near alcohol, paint thinner, or other flammable substances. If flammable substances come into contact with electrical parts inside the machine, this may result in a fire or electrical shock. ‒
- Do not place the following items on the machine. If these items come into contact with a high-voltage area inside the machine, this may result in a fire or electrical shock.

If these items are dropped or spilled inside the machine, immediately turn off the power switches of the machine and computer (1) and disconnect the interface cable if it is connected (2). Then, unplug the power plug from the AC power outlet (3) and contact your local authorized Canon dealer.

- Necklaces and other metal objects •
- Cups, vases, flowerpots, and other containers filled with water or liquids

![](_page_60_Picture_28.jpeg)

- When installing and removing the optional accessories, be sure to turn the machine off, unplug the power plug, and then disconnect all the interface cables and power cord from the machine. Otherwise, the power cord or interface cables may be damaged, resulting in a fire or electrical shock.

## **A** CAUTION

- Do not install the machine in unstable locations, such as on unsteady platforms or inclined floors, or in locations subject to excessive vibrations, as this may cause the machine to fall or tip over, resulting in personal injury.  $\overline{\phantom{0}}$
- The ventilation slots are provided for proper ventilation of working parts inside the machine. Never place the machine on a soft surface, such as a bed, sofa, or rug. Blocking the slots can cause the machine to overheat, resulting in a fire.
- Do not install the machine in the following locations, as this may result in a fire or electrical shock.
	- A damp or dusty location
	- A location exposed to smoke and steam, such as near a cookery or humidifier
	- A location exposed to rain or snow
	- A location near a water faucet or water
	- A location exposed to direct sunlight •
	- A location subject to high temperatures
	- A location near open flames •
- When installing the machine, gently lower the machine to the installation site so as not to catch your hands between the machine and the floor or between the machine and other equipment, as this may result in personal injury.
- When connecting the interface cable, connect it properly by following the instructions in this manual. If not connected properly, this may result in malfunction or electrical shock.  $\overline{\phantom{0}}$
- When installing the machine with casters, always lock the casters. Otherwise, the machine may move or tip over, resulting in personal injury.
- When moving the machine, follow the instructions in this manual to hold it correctly. Failure to do so may cause you to drop the machine, resulting in personal injury. (See "Transporting the Machine," in the e-Manual)  $\overline{\phantom{0}}$

#### **Power Supply**

## **A** WARNING

- Do not damage or modify the power cord. Also, do not place heavy objects on the power cord or pull on or excessively bend it. This can cause electrical damage, resulting in fire or electrical shock.
- Keep the power cord away from all heat sources. Failure to do so can cause the power cord insulation to melt, resulting in a fire or electrical shock.  $\overline{a}$
- The power cord should not be taut, as this may lead to a loose connection and cause overheating, which could result in a fire.
- The power cord may become damaged if it is stepped on, fixed with staples, or if heavy objects are placed on it. Continued use of a damaged power cord can lead to an accident, such as a fire or electrical shock.
- Do not plug or unplug the power plug with wet hands, as this can result in electrical shock.
- Do not plug the power cord into a multiplug power strip, as this can result in a fire or electrical shock.
- Do not bundle up or tie up the power cord in a knot, as this can result in a fire or electrical shock.
- Insert the power plug completely into the AC power outlet. Failure to do so can result in a fire or electrical shock. ‒
- If excessive stress is applied to the connection part of the power cord, it may damage the power cord or the wires inside the machine may disconnect. This could result in a fire. Avoid the following situations:
- Connecting and disconnecting the power connector frequently • Tripping over the power cord
- The power cord is bent near the connection part, and continuous stress is being applied to the power outlet or the connection part. • Applying a shock to the power connector
- Do not use power cords other than the one provided, as this can result in a fire or electrical shock.
- As a general rule, do not use extension cords. Using an extension cord may result in a fire or electrical shock.
- Remove the power plug from the AC power outlet and refrain from using the machine while it thunders. Lightening can result in a fire, electrical shock or malfunction. ‒

## **A** CAUTION

- Do not use a power supply voltage other than that listed herein, as this may result in a fire or electrical shock. ‒
- $-$  Always grasp the power plug when unplugging the power plug. Do not pull on the power cord, as this may expose the core wire of the power cord or damage the cord insulation, causing electricity to leak, resulting in a fire or electrical shock.
- Leave sufficient space around the power plug so that it can be unplugged easily. If objects are placed around the power plug, you may be unable to unplug it in an emergency.

### **Handling**

### **WARNING**

- Do not disassemble or modify the machine. There are hightemperature and high-voltage components inside the machine which may result in a fire or electrical shock. ‒
- Electrical equipment can be hazardous if not used properly. Do not allow children to touch the power cord, cables, internal gears, or electrical parts.
- If the machine makes an unusual noise or emits smoke, heat, or an unusual smell, immediately turn off the power switches of the machine and computer and disconnect the interface cable if it is connected. Then, unplug the power plug from the AC power outlet and contact your local authorized Canon dealer. Continued use can result in a fire or electrical shock.
- Do not use flammable sprays near the machine. If flammable substances come into contact with electrical parts inside the machine, this may result in a fire or electrical shock. ‒
- Always turn off the power switches of the machine and computer, and then unplug the power plug and interface cables before moving the machine. Failure to do so can damage the cables or cords, resulting in a fire or electrical shock.
- Confirm that the power plug or power connecter is inserted completely after moving the machine. Failure to do so can result in an overheating and fire.
- Do not drop paper clips, staples, or other metal objects inside the machine. Also, do not spill water, liquids, or other flammable substances (alcohol, benzene, paint thinner, etc.) inside the machine. If these items come into contact with a high-voltage area inside the machine, this may result in a fire or electrical shock. If these items are dropped or spilled inside the machine, immediately turn off the power switches of the machine and computer and disconnect the interface cable if it is connected. Then, unplug the power plug from the AC power outlet and contact your local authorized Canon dealer.
- When plugging or unplugging a USB cable when the power plug is plugged into an AC power outlet, do not touch the metal part of the connector, as this can result in electrical shock.

![](_page_61_Picture_22.jpeg)

- Do not place heavy objects on the machine. The object or the machine may fall, resulting in personal injury. ‒
- Turn off the power switch when the machine will not be used for a long period of time, such as overnight. Turn off the machine and unplug the power plug if the machine will not be used for an extended period of time, such as for several days.
- Open or close covers and install or remove cassettes gently and carefully. Be careful not to hurt your fingers. ‒
- Keep your hands and clothing away from the roller in the output area. Even if the machine is not printing, the roller may suddenly rotate and catch your hands or clothing, resulting in personal injury.  $\overline{\phantom{0}}$
- The output slot is hot during and immediately after printing. Do not touch the area surrounding the output slot, as this may result in burns.  $\overline{\phantom{0}}$
- Printed paper may be hot immediately after being output. Be careful when removing the paper and aligning the removed paper, especially after continuous printing. Failure to do so may result in burns.  $\overline{\phantom{0}}$
- When performing copy with a thick book placed on the platen glass, do not press the feeder forcefully. This may damage the platen glass and cause personal injury. ‒
- Be careful not to drop a heavy object, such as a dictionary, on the platen glass. This may damage the platen glass and cause personal injury.
- Close the feeder gently so as not to catch your hand. This may result in personal injury.
- The laser beam can be harmful to human bodies. The laser beam is confined in the laser scanner unit by a cover, so there is no danger of the laser beam escaping during normal machine operation. Read the following remarks and instructions for safety.  $\overline{\phantom{0}}$ 
	- Never open covers other than those indicated in this manual. Do not remove the caution label attached to the cover of the laser • scanner unit.

![](_page_61_Picture_34.jpeg)

- If the laser beam should escape and enter your eyes, exposure may cause damage to your eyes.
- If you operate this machine in manners other than the control, adjustment, and operating procedures prescribed in this manual, this may result in hazardous radiation exposure.  $\overline{\phantom{0}}$
- This machine is confirmed as the class 1 laser product in IEC60825- 1:2007.  $\overline{\phantom{0}}$

#### **Maintenance and Inspections**

## **A** WARNING

- When cleaning the machine, turn off the machine and computer, and unplug the interface cables and power plug. Failure to do so can result in a fire or electrical shock.
- Unplug the power plug from the AC power outlet periodically and clean the area around the base of the power plug's metal pins and the AC power outlet with a dry cloth to remove all dust and grime. In damp, dusty, or smoky locations, dust can build up around the power plug and become damp, which can cause a short circuit, resulting in a fire.
- Clean the machine with a well wrung out cloth dampened with water or mild detergent diluted with water. Do not use alcohol, benzene, paint thinner, or other flammable substances. If flammable substances come into contact with electrical parts inside the machine, this may result in a fire or electrical shock.
- Some areas inside the machine are subject to high-voltage. When removing jammed paper or when inspecting inside of the machine, be careful not to allow necklaces, bracelets, or other metal objects to touch the inside of the machine, as this can result in burns or electrical shock.
- Do not dispose of used toner cartridges in open flames. This may cause the toner remaining inside the cartridges to ignite, resulting in burns or fire.
- Confirm that the power plug or power connecter is inserted completely after cleaning the machine. Failure to do so can result in an overheating and fire. ‒
- Check regularly that the power cord and plug are not handled in the following manner. Failure to do so can result in a fire or electrical shock.
	- There are burn marks on the power plug. •
	- The blade on the power plug is deformed or broken. •
	- The power is turned OFF or ON when bending the power cord. The coating of the power cord is damaged, cracked, or dented. •
	- A part of the power cord becomes hot.
	- The power connector is loosened.
	- Stress is being applied to the power cord by a heavy object or by fixing it with staples.
	- The power plug is loosened.
	- The power cord is tied in a bundle.
	- A part of the power cord is put in an aisle.
	- The power cord is put in front of the heating appliance. •

## **A** CAUTION

The fixing unit and its surroundings inside the machine become hot during use. When removing jammed paper or when inspecting the inside of the machine, do not touch the fixing unit and its surroundings, as this may result in burns. ‒

![](_page_62_Figure_15.jpeg)

![](_page_62_Picture_16.jpeg)

- When removing jammed paper or when inspecting the inside of the machine, do not expose yourself to the heat emitted from the fixing unit and its surroundings for a prolonged period of time. Doing so may result in low temperature burns, even though you did not touch the fixing unit and its surroundings directly.
- If paper is jammed, remove the jammed paper so that any pieces of paper do not remain inside the machine according to the displayed message. Also, do not put your hand in an area other than indicated areas, as this may result in personal injuries or burns.
- When removing jammed paper or replacing a toner cartridge, be careful not to get any toner on your hands or clothing, as this will dirty your hands or clothing. If toner gets on your hands or clothing, wash them immediately with cold water. Washing with warm water sets the toner, making it impossible to remove the toner stains.
- When removing jammed paper, be careful not to allow the toner on the paper to scatter. The toner may get into your eyes or mouth. If toner gets into your eyes or mouth, wash them immediately with cold water and consult a physician.
- When loading paper or removing jammed documents or paper, be careful not to cut your hands with the edges of the paper.
- When removing a toner cartridge, remove the toner cartridge carefully so as to prevent the toner from scattering and getting into your eyes or mouth. If toner gets into your eyes or mouth, wash them immediately with cold water and consult a physician.
- Do not attempt to disassemble the toner cartridge. The toner may scatter and get into your eyes or mouth. If toner gets into your eyes or mouth, wash them immediately with cold water and consult a physician.
- If toner leaks from the toner cartridge, be careful not to inhale the toner or allow it to come into direct contact with your skin. If the toner comes into contact with your skin, wash with soap. If the skin becomes irritated or you inhale the toner, consult a physician immediately. ‒

#### **Consumables**

## $\mathbf{\Omega}$  WARNING

- Do not dispose of used toner cartridges in open flames. This may cause the toner to ignite, resulting in burns or fire.  $\overline{\phantom{0}}$
- Do not store toner cartridges or paper in a location exposed to open flames. This may cause the toner or paper to ignite, resulting in burns or fire.
- When disposing of a toner cartridge, place the toner cartridge into a bag to prevent the toner from scattering, and then dispose of the toner cartridge according to local regulations. ‒

## **A** CAUTION

- Keep the toner cartridges and other consumables out of the reach of small children. If the toner or other parts are ingested, consult a physician immediately. ‒
- Do not attempt to disassemble the toner cartridge. The toner may scatter and get into your eyes or mouth. If toner gets into your eyes or mouth, wash them immediately with cold water and consult a physician.
- If toner leaks from the toner cartridge, be careful not to inhale the toner or allow it to come into direct contact with your skin. If the toner comes into contact with your skin, wash with soap. If the skin becomes irritated or you inhale the toner, consult a physician immediately.
- Do not pull out the sealing tape forcefully or stop at midpoint, as this may cause toner to spill out. If toner gets into your eyes or mouth, wash them immediately with cold water and consult a physician.  $\overline{\phantom{0}}$

**Others**

## **WARNING**

If you are using a cardiac pacemaker This machine generates a low level magnetic field. If you use a cardiac pacemaker and feel abnormalities, please move away from this machine and consult your physician immediately.

#### **Installation Requirements and Handling**

In order to use this machine in a safe and trouble-free manner, install the machine in a place that fulfills the following conditions. Also, read the remarks carefully.

#### **Temperature and Humidity Conditions**

- Temperature range: 10 °C to 30 °C (50 °F to 86 °F) ‒
- Humidity range: 20 % to 80 % RH (no condensation)

## **O NOTE**

Protecting the machine from condensation

- To prevent condensation from forming inside the machine in the following cases, let the machine adjust to the ambient temperature and humidity for at least two hours before use.  $\overline{\phantom{0}}$
- When the room where the machine is installed is heated rapidly. •
- When the machine is moved from a cool or dry location to a hot or humid location.
- If water droplets (condensation) form inside the machine, this can result in paper jams or poor print quality.  $\overline{\phantom{0}}$
- When using an ultrasonic humidifier
- When you are using an ultrasonic humidifier, it is therefore recommended that you use purified water or other water that is free of impurities. If you use tap water or well water, impurities in the water will be dispersed through the air. This can be trapped inside the machine, causing degradation in print quality. ‒

#### **Power Supply Requirements**

220 V to 240 V, 50/60 Hz

## **O** NOTE

Precautions when connecting the power cord

- Do not connect this machine to an uninterruptible power source.
- Use an AC power outlet exclusively for the machine. Do not use the other sockets of the AC power outlet.
- $-$  Do not plug the power plug into the auxiliary outlet on a computer.
- Do not use the same AC power outlet for both the machine and any of the following equipment.
	- Copy machine
	- Air conditioner •
	- Shredder •
	- Equipment that consumes a large amount of electricity •
	- Equipment that generates electrical noise •
- When unplugging the power cord, keep interval of 10 seconds or more before plugging it again.

Miscellaneous precautions

- The maximum power consumption of the machine is as follows. imageCLASS MF9280Cdn/MF9220Cdn: Less than 1210 W, 1260 W (with optional equipment)
- Electrical noise or a dramatic drop in mains voltage may cause the machine or computer to operate incorrectly or lose data.

#### **Installation Requirements**

- A location with sufficient space
- A location with good ventilation
- $-$  A location with a flat, even surface
- A location able to fully support the weight of the machine

### NOTE

Do not install the machine in the following locations, as this may result in damage to the machine.

- A location subject to dramatic changes in temperature or humidity
- A location subject to condensation
- A poorly ventilated location (If you use the machine for a long time or to perform a large amount of printing in a poorly ventilated room, the ozone or other odors generated by the machine may create an uncomfortable working environment. In addition, chemical particles are dispersed during printing; therefore, it is important to provide adequate ventilation.)
- A location near equipment that generates magnetic or electromagnetic waves
- A laboratory or location where chemical reactions occur
- A location exposed to salt air, corrosive gases, or toxic gases
- A location, such as on a carpet or mat, that may warp from the weight of the machine or where the machine is liable to sink

### **Installation Space**

Required installation space

![](_page_63_Figure_33.jpeg)

\* When the optional handset is attached.

#### **Maintenance and Inspections**

#### **O** NOTE

- Follow the instructions in the caution label attached to this machine.
- Avoid shaking or applying a shock to this machine.
- To prevent the paper jam, do not turn the power ON/OFF, open/close the operation panel or rear cover, and load/unload paper in the middle of printing operation.
- Be sure to remove the toner cartridge from the machine when transporting the machine.
- To avoid exposing the toner cartridge to light, place it in the protective bag included with this machine or wrap it in a thick cloth.  $\overline{\phantom{0}}$
- Do not store toner cartridges in a location subject to high temperature or humidity or in a location with dramatic changes in temperature or humidity. ‒

Storage temperature range: 0 to 35 °C (32 to 95 °F) Storage humidity range: 35 to 85 % RH (no condensation)

- Clean this machine regularly. If this machine becomes dusty, it may operate improperly.  $\overline{\phantom{0}}$
- Use a modular cable of 3 m or shorter in length.  $\overline{\phantom{0}}$
- Depending on your locale or your telephone connection, you may be unable to perform data communication. In this case, contact your local authorized Canon dealer or the Canon help line.  $\overline{\phantom{0}}$
- The repairing parts and toner cartridges for the machine will be available for at least seven (7) years after production of this machine model has been discontinued.

#### **Contacting Service Center**

When you have a problem with your machine and you cannot solve it, even if you refer to the manuals or online help, please contact your local authorized Canon dealer from whom you purchased the equipment (if under warranty), or with whom you have a servicing contact.

#### **Legal Notices**

#### **Model Names**

- F151100 (imageCLASS MF9220Cdn)
- F151100 (imageCLASS MF9280Cdn)

#### **International ENERGY STAR Program**

![](_page_63_Picture_55.jpeg)

As an ENERGY STAR® Partner, Canon Inc. has determined that this product meets the ENERGY STAR Program for energy efficiency.

The International ENERGY STAR Office Equipment Program is an international program that promotes energy saving through the use of computers and other office equipment.

The program backs the development and dissemination of products with functions that effectively reduce energy consumption. It is an open system in which business proprietors can participate voluntarily.

The targeted products are office equipment, such as computers, displays, printers, facsimiles, and copiers. The standards and logos are uniform among participating nations.

#### **IPv6 Ready Logo**

![](_page_63_Picture_62.jpeg)

The protocol stack included in this machine has obtained the IPv6 Ready Logo Phase-1 established by the IPv6 Forum.

#### **Laser Safety Information**

Laser radiation could be hazardous to the human body. For this reason, laser radiation emitted inside this equipment is hermetically sealed within the protective housing and external cover. No radiation can leak from the machine in the normal operation of the product by the user. This machine is classified as a Class 1 Laser Product under IEC60825-1: 2007 and EN60825-1:2007.

#### **220–240 V Model**

The label shown below is attached to the laser scan unit on the machine.

![](_page_64_Picture_468.jpeg)

This machine has been classified under IEC60825-1:2007 and EN60825-1: 2007 and conforms to the following classes:

CLASS 1 LASER PRODUCT LASER KLASSE 1 APPAREIL Á LASER DECLASSE 1 APPARECCHIO LASER DI CLASSE 1 PRODUCTO LÁSER DE CLASE 1 APARELHO A LASER DE CLASSE 1 LUOKAN 1 LASER-TUOTE LASERPRODUKT KLASS 1

## **A** CAUTION

Use of controls, adjustments, or performance of procedures other than those specified in the manuals for the machine may result in hazardous radiation exposure.

#### **Users in New Zealand**

This equipment does not fully meet Telecom's impedance requirements. Performance limitations may occur when used in conjunction with some parts of the network. Telecom will accept no responsibility should difficulties arise in such circumstances.

#### **Trademarks**

Canon, Canon logo, imageCLASS, iW, and NetSpot are trademarks of Canon Inc. Microsoft, Windows, Windows Server, and Windows Vista are trademarks or registered trademarks of Microsoft Corporation in the U.S. and/or other countries.

All other product and brand names are registered trademarks, trademarks or service marks of their respective owners.

#### **Copyright**

Copyright © 2010 by Canon Inc. All rights reserved. No part of this publication may be reproduced, transmitted, transcribed, stored in a retrieval system, or translated into any language or computer language in any form or by any means, electronic, mechanical, magnetic, optical, chemical, manual, or otherwise, without the prior written permission of Canon Inc.

UFST: Copyright (C) 1989-2003 Monotype Imaging, Inc.

#### **Third Party Software**

A. This product includes third-party software modules. Use and distribution of this software modules, including any updates of such software modules (collectively, the "SOFTWARE") are subject to conditions (1) through (9) below.

- (1) You agree that you will comply with any applicable export control laws, restrictions or regulations of the countries involved in the event that this product including the SOFTWARE is shipped, transferred or exported into any country.
- (2) Rights holders of the SOFTWARE retain in all respects the title, ownership and intellectual property rights in and to the SOFTWARE. Except as expressly provided herein, no license or right, expressed or implied, is hereby conveyed or granted by rights holders of the SOFTWARE to you for any intellectual property of rights holders of the SOFTWARE.
- (3) You may use the SOFTWARE solely for use with the Canon product you purchased (the "PRODUCT").
- (4) You may not assign, sublicense, market, distribute, or transfer the SOFTWARE to any third party without prior written consent of rights holders of the SOFTWARE.
- (5) Notwithstanding the foregoing, you may transfer the SOFTWARE only when (a) you assign all of your rights to the PRODUCT and all rights and obligations under the conditions to transferee and (b) such transferee agrees to be bound by all these conditions.
- (6) You may not decompile, reverse engineer, disassemble or otherwise reduce the code of the SOFTWARE to human readable form.
- (7) You may not modify, adapt, translate, rent, lease or loan the SOFTWARE or create derivative works based on the SOFTWARE. (8) You are not entitled to remove or make separate copies of the
- SOFTWARE from the PRODUCT.
- (9) The human-readable portion (the source code) of the SOFTWARE is not licensed to you.

#### **Disclaimers**

The information in this document is subject to change without notice. CANON INC. MAKES NO WARRANTY OF ANY KIND WITH REGARD TO THIS MATERIAL, EITHER EXPRESS OR IMPLIED, EXCEPT AS PROVIDED HEREIN, INCLUDING WITHOUT LIMITATION, THEREOF, WARRANTIES AS TO MARKETABILITY, MERCHANTABILITY, FITNESS FOR A PARTICULAR PURPOSE OF USE OR NON-INFRINGEMENT. CANON INC. SHALL NOT BE LIABLE FOR ANY DIRECT, INCIDENTAL, OR CONSEQUENTIAL DAMAGES OF ANY NATURE, OR LOSSES OR EXPENSES RESULTING FROM THE USE OF THIS MATERIAL.

#### **Legal Limitations on Usage of Your Product and the Use of Images**

Using your product to scan, print or otherwise reproduce certain documents, and the use of such images as scanned, printed or otherwise reproduced by your product, may be prohibited by law and may result in criminal and/or civil liability. A non-exhaustive list of these documents is set forth below. This list is intended to be a guide only. If you are uncertain about the legality of using your product to scan, print or otherwise reproduce any particular document, and/or of the use of the images scanned, printed or otherwise reproduced, you should consult in advance with your legal advisor for guidance.

- Paper Money
- Traveler's Checks
- Money Orders
- Food Stamps
- Certificates of Deposit
- Passports
- Postage Stamps (canceled or uncanceled)
- Immigration Papers
- Identifying Badges or Insignias
- Internal Revenue Stamps (canceled or uncanceled)
- Selective Service or Draft Papers
- Bonds or Other Certificates of Indebtedness
- Checks or Drafts Issued by Governmental Agencies
- Stock Certificates
- Motor Vehicle Licenses and Certificates of Title
- $-$  Copyrighted Works/Works of Art without Permission of Copyright **Owner**

Considerable effort has been made to make sure that the manuals for the machine are free of inaccuracies and omissions. However, as we are constantly improving our products if you need an exact specification, please contact Canon.

![](_page_65_Picture_0.jpeg)

**CANON INC.** 30-2, Shimomaruko 3-chome, Ohta-ku, Tokyo 146-8501, Japan

**CANON MARKETING JAPAN INC.** 16-6, Konan 2-chome, Minato-ku, Tokyo 108-8011, Japan

#### **CANON U.S.A., INC.** One Canon Plaza, Lake Success, NY 11042, U.S.A.

**CANON EUROPA N.V.**

Bovenkerkerweg, 59-61, 1185 XB Amstelveen, The Netherlands

#### **CANON CHINA CO. LTD.**

15F Jinbao Building No.89, Jinbao Street, Dongcheng District, Beijing 100005, PRC

#### **CANON SINGAPORE PTE LTD**

1 HarbourFront Avenue, #04-01 Keppel Bay Tower, Singapore 098632

#### **CANON AUSTRALIA PTY LTD**

1 Thomas Holt Drive, North Ryde, Sydney NSW 2113, Australia

#### **CANON GLOBAL WORLDWIDE SITES**

http://www.canon.com/

![](_page_65_Picture_14.jpeg)